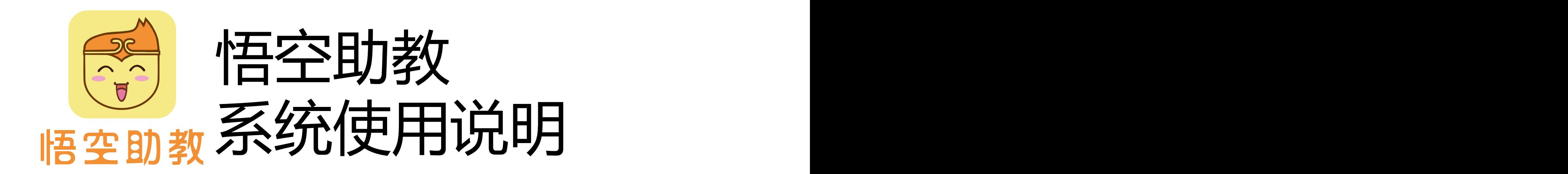

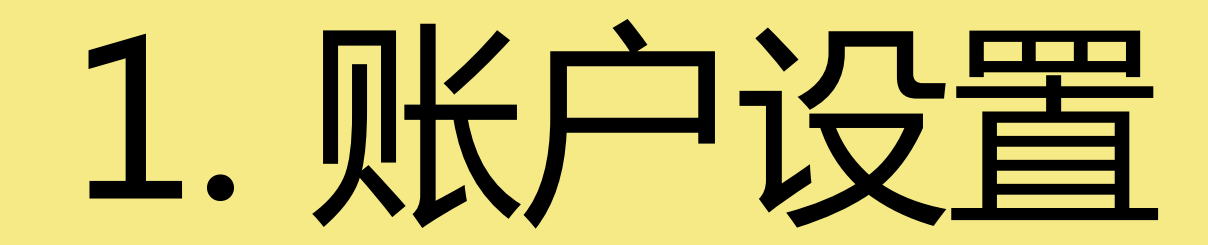

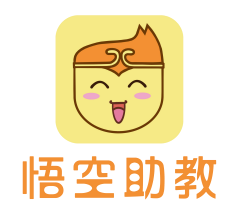

# 添加账户

## 点击账户管理,列表显示已添加账户,点击添加账户,可增加子账户。

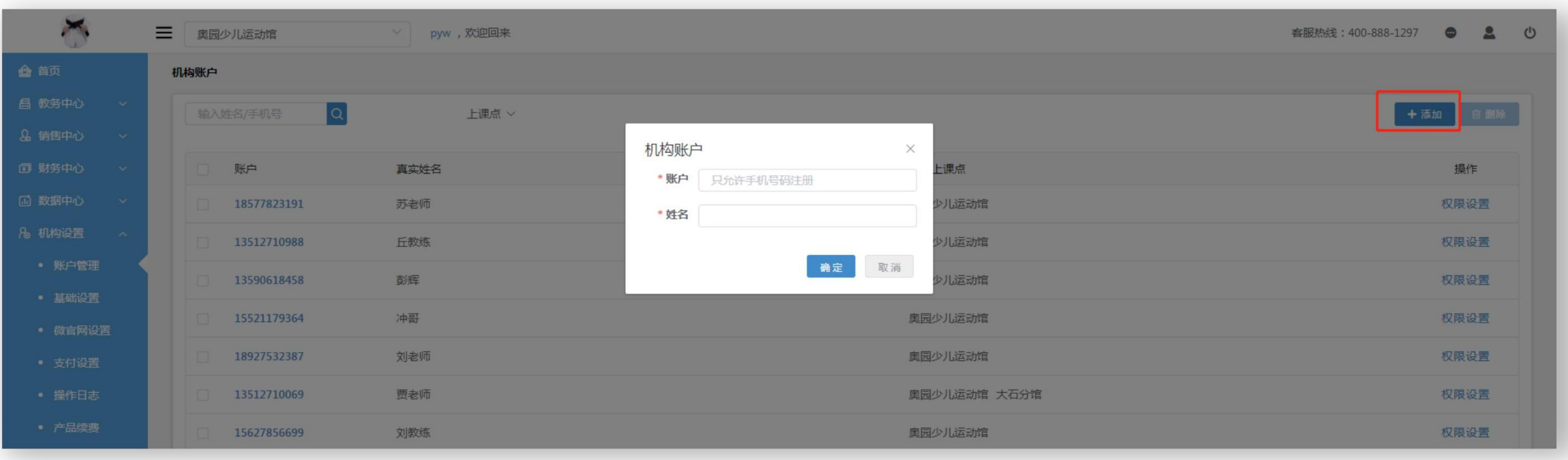

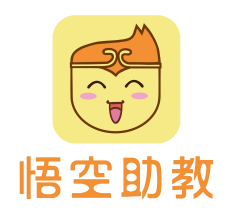

权限设置

### 点击权限管理,分配上课点的管理权限给子账户。 权限涉及到菜单权限、功能权限、角色权限,仅有机构超级管理员账号才有权限分配子账户权限。

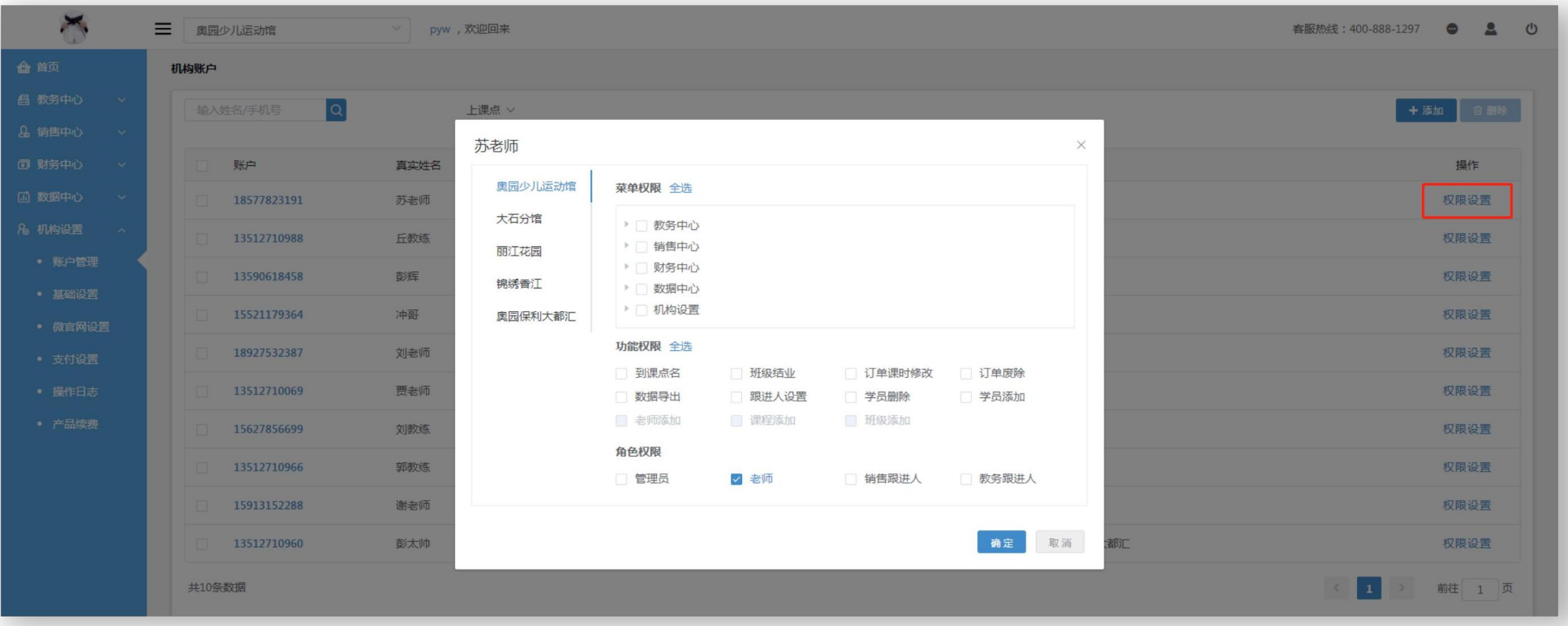

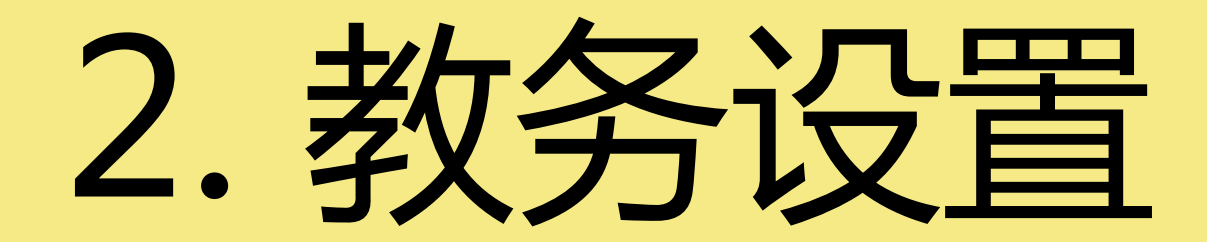

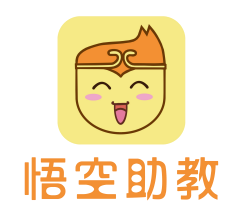

# 添加课程项目

先有课程后有班级,点击教务中心**-**课程**/**套餐,在课程项目列表点击添加。

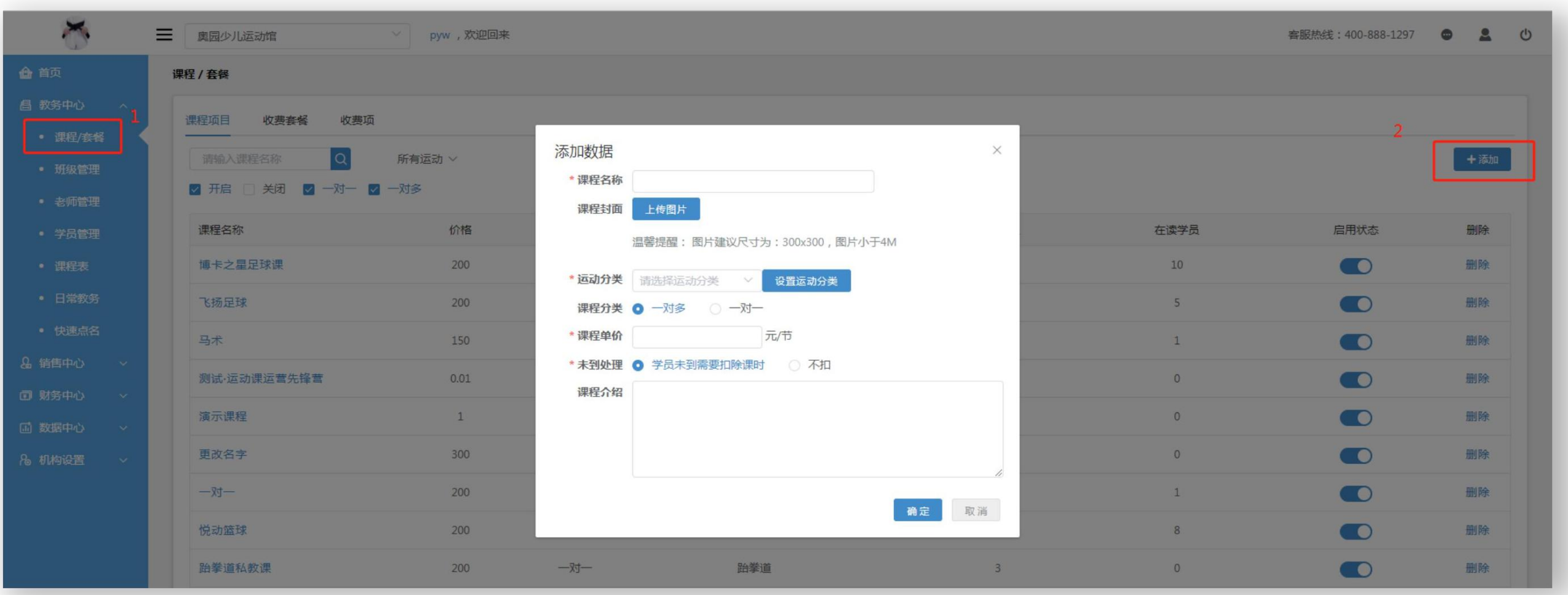

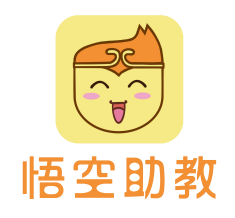

添加收费套餐

收费套餐主要方便机构灵活设置收费项目,打包设置完成后学员可直接报套餐替代课程,就不需要再重复填写购 买课时、有效期、费用等。例如设置年卡、季卡、月卡…

收费套餐支持多课程,同样适用于机构打包多课程设进行整体销售。

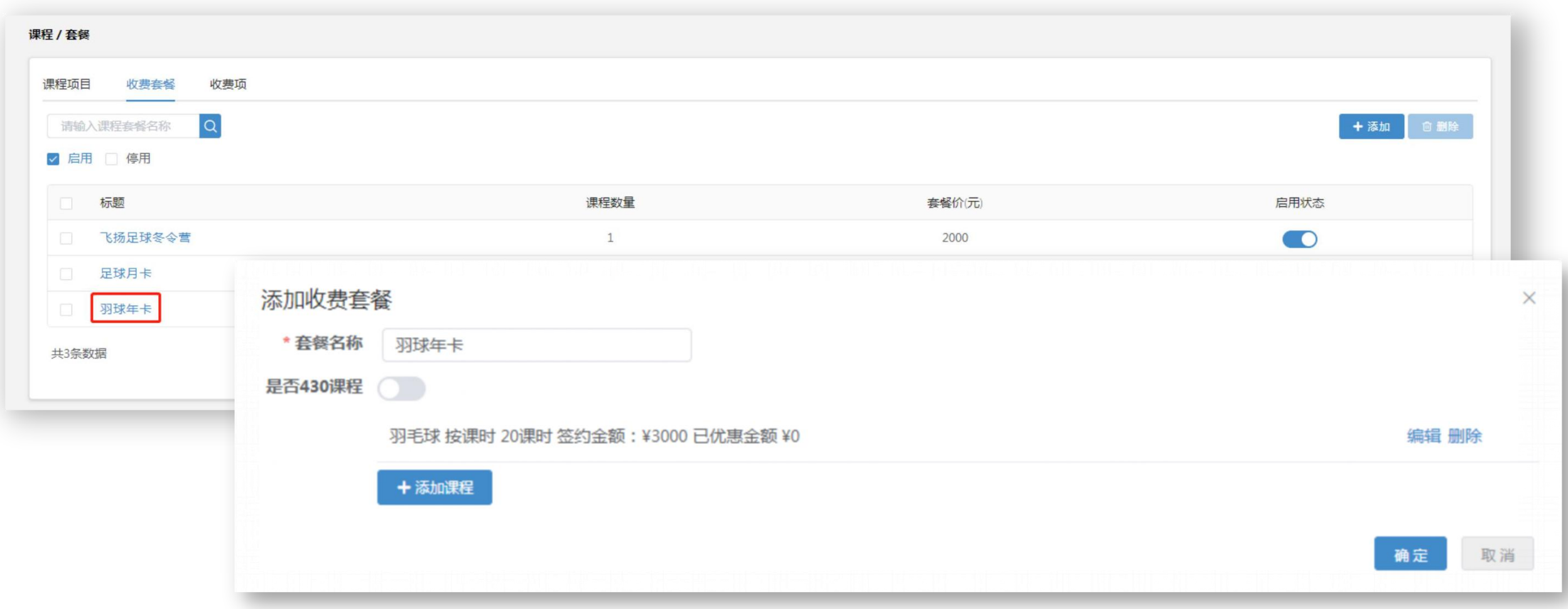

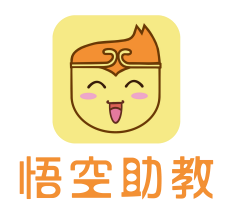

# 添加收费项

收费项展示可销售的物品或费用项,在为学员报名时,可选择收费项配合课程一起打包销售或独立销售。物品项 显示库存数量,库存达到预警值,会提示库存不足。

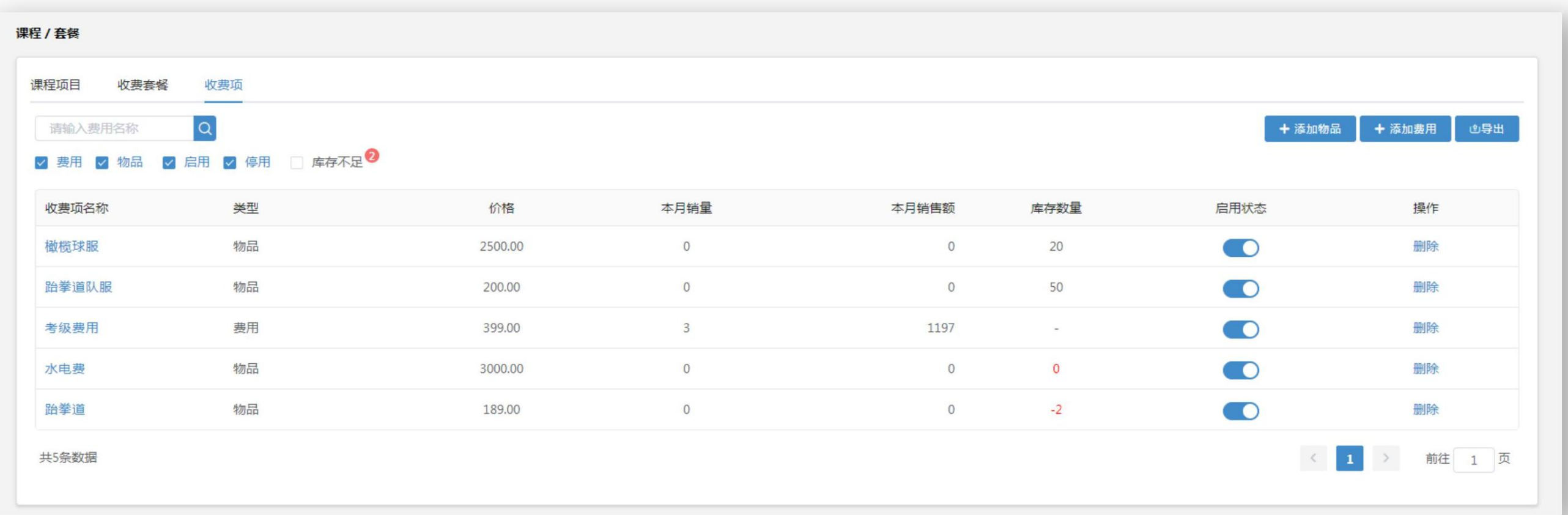

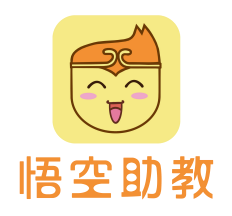

添加好课程之后,点击教务中心**-**班级管理,在班级列表点击添加,填写班级资料确定。 选择添加班级的课程,可理解为父级。班级标签可在学员中心-学员设置自定义添加后再选取。 授课课时为每次点名消耗课时,一般为1或2。支持约课开启后,机构学员在服务号微官网可对该班级进行约课。 添加班级

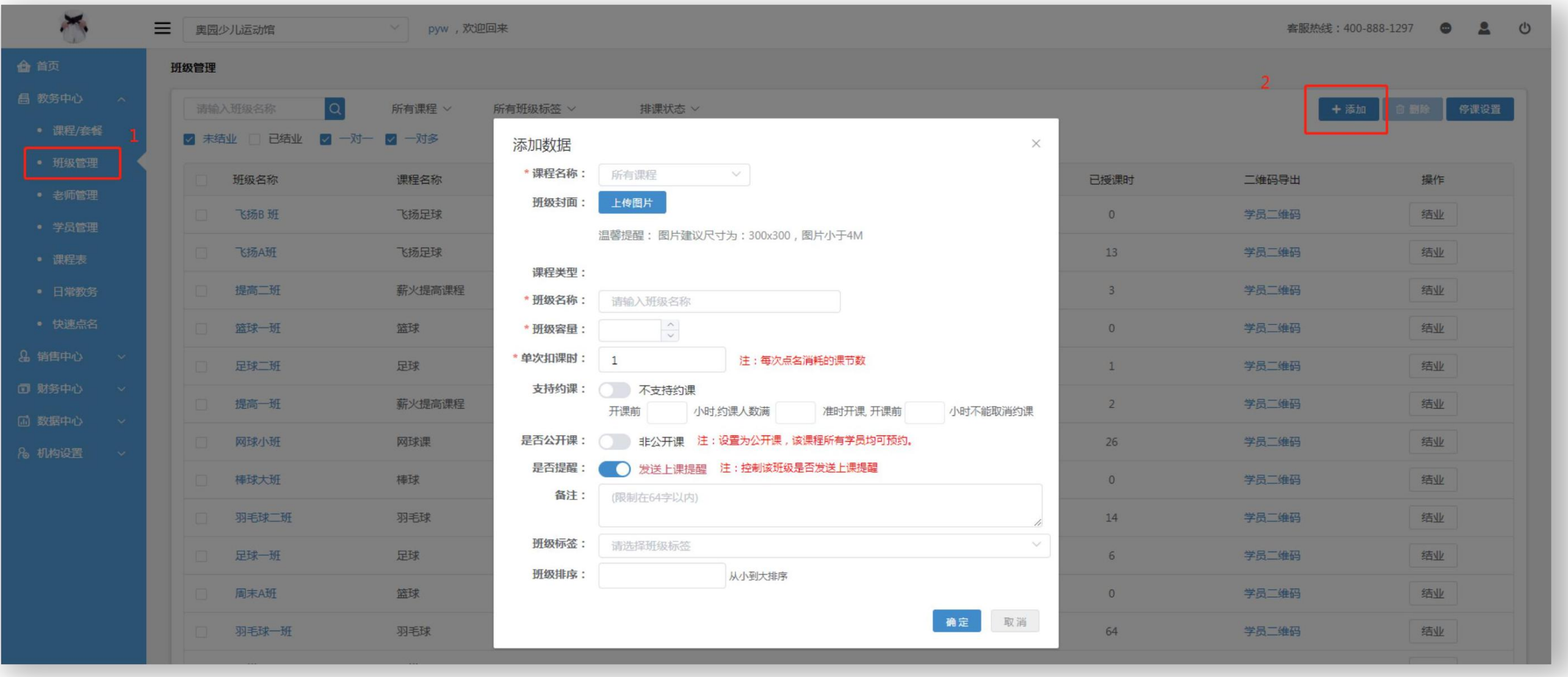

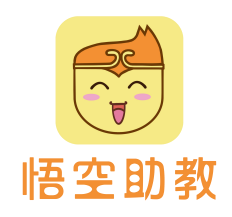

# 添加老师

先有课程后有班级,点击教务中心**-**老师管理,在老师列表点击添加。 此手机号码为老师登录运动课机构版App账号,届时获取验证码可直接登录App。

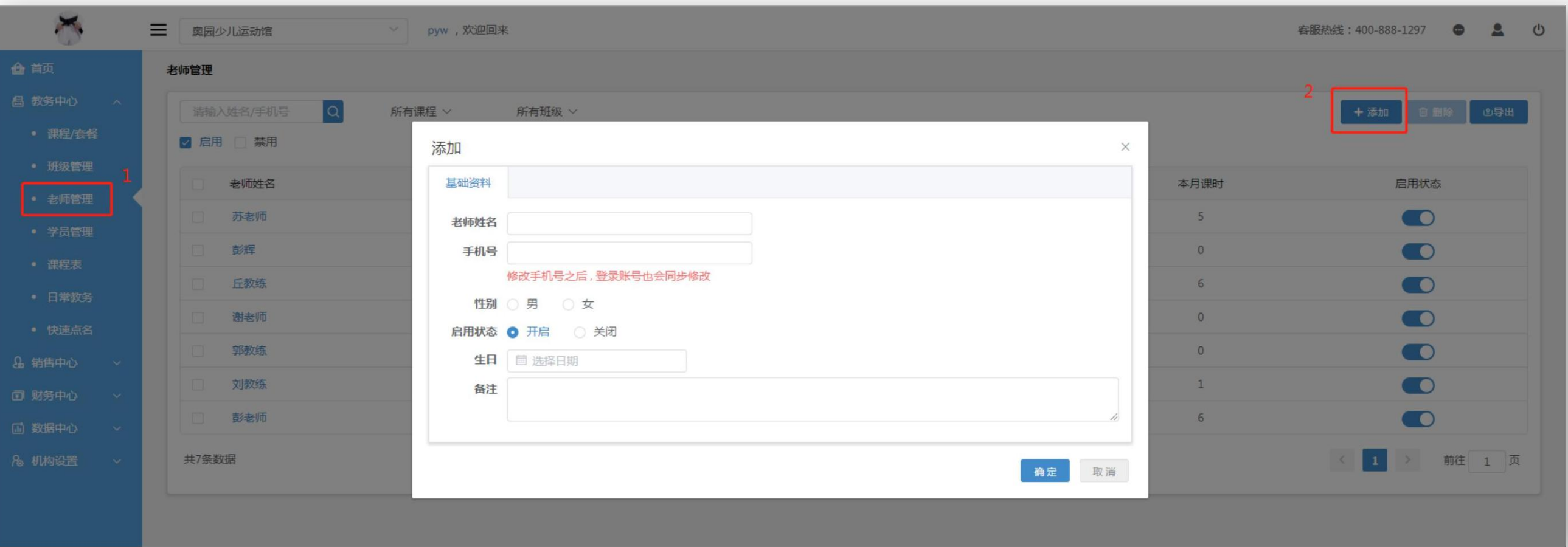

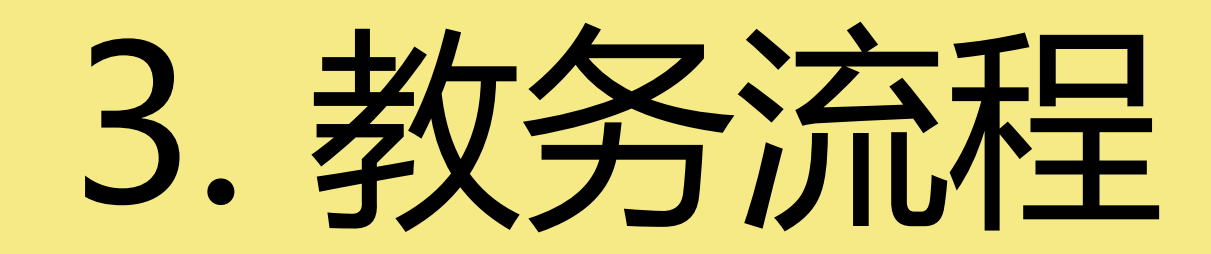

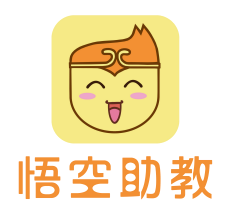

学员报名

1.点击财务中心进入学员报名页面,开始填写报名,带有\*内容为必填内容。

2.填写学员基本信息,及课程、收费项等内容,可在选择课程后直接为学员分班。填写完整后,点击进行下一步。

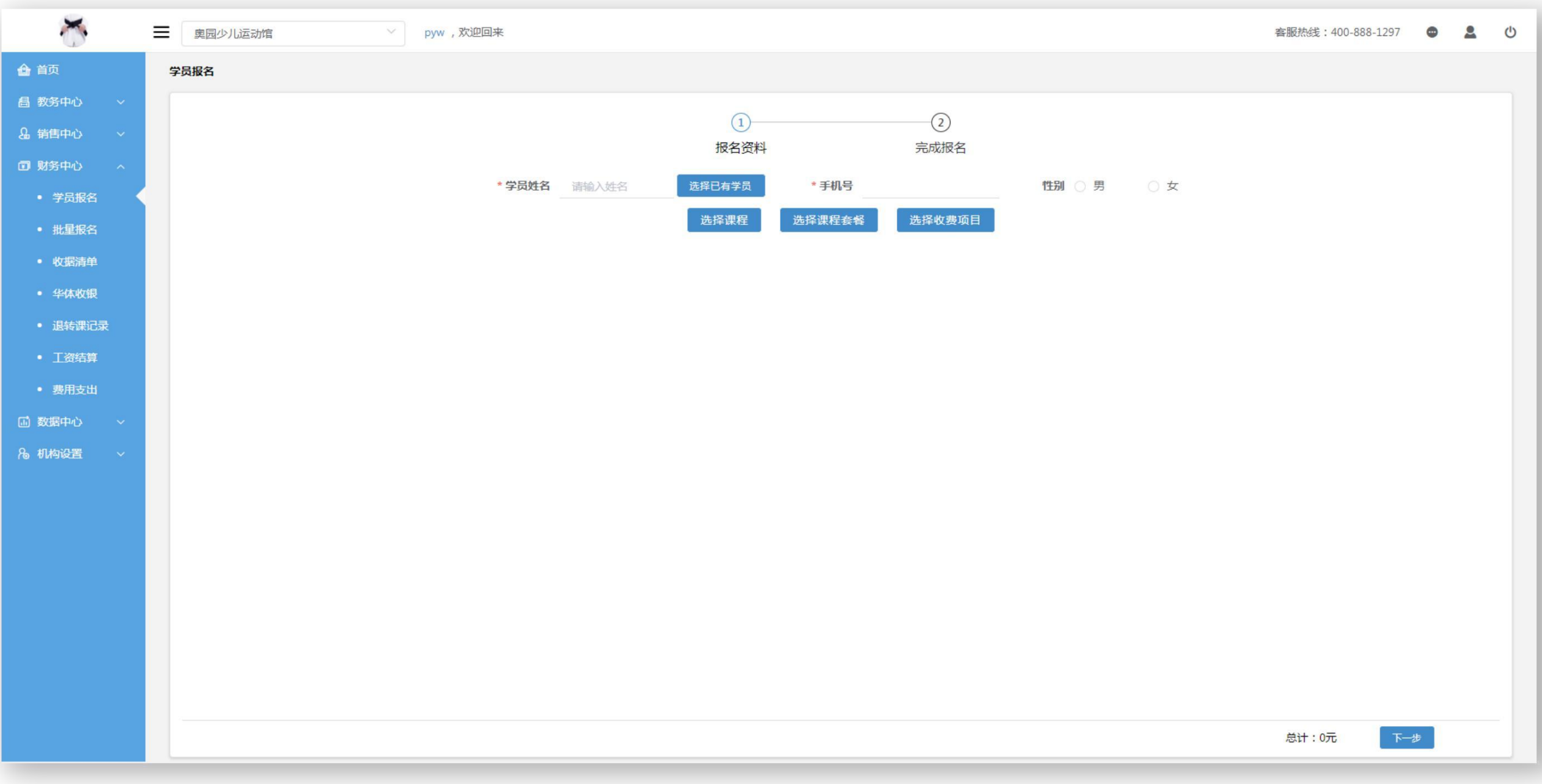

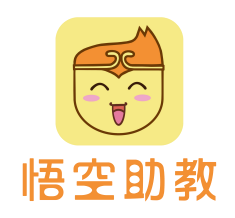

# 学员报名<br>3. 进入收费确认页面,显示订单等信息。

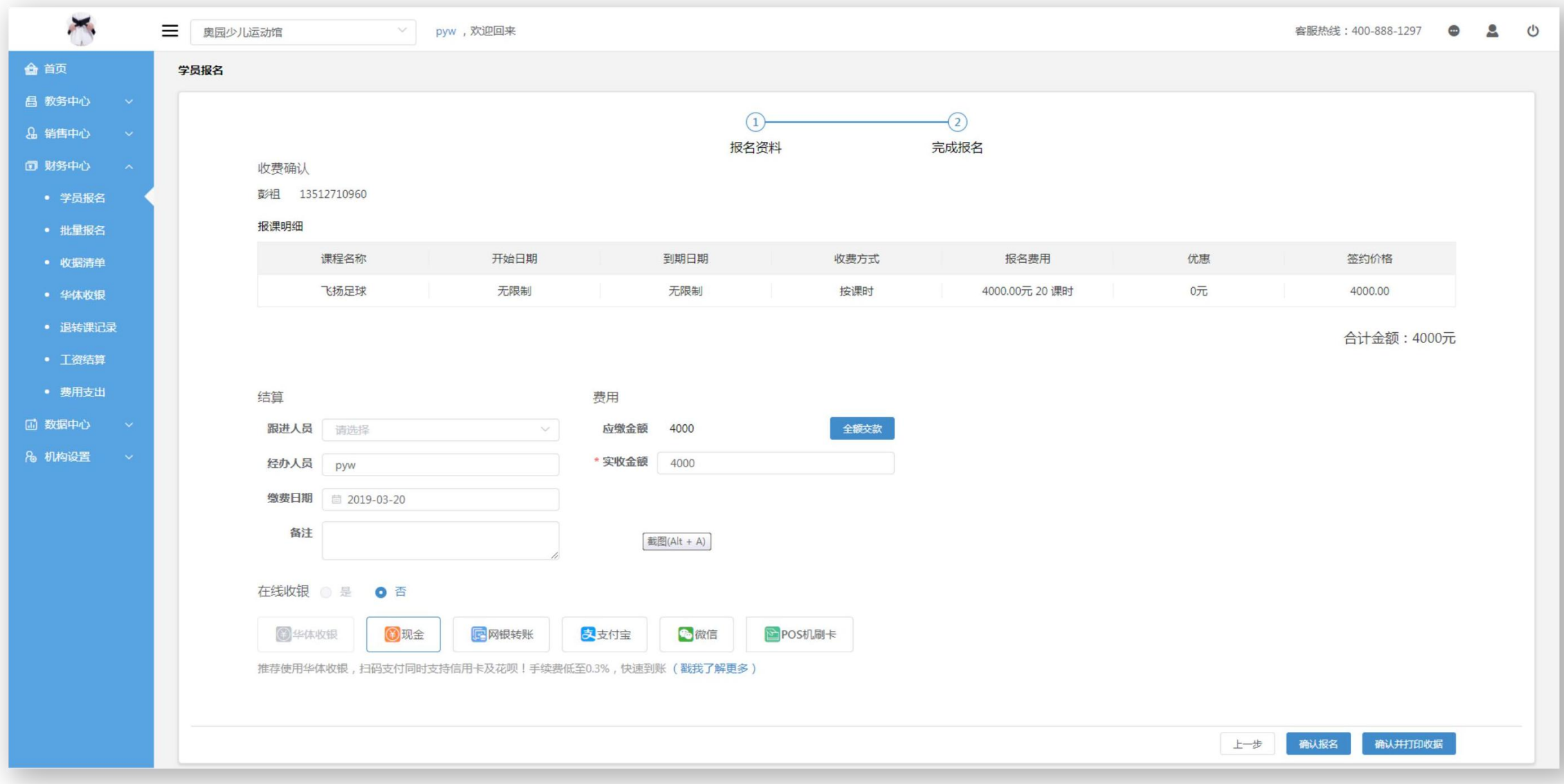

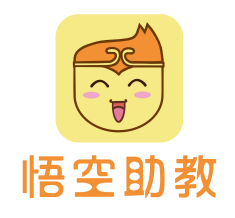

4.报名完成后跳转到收据收据清单列表,点击收据编号进入详情页,点击右上角"收据预览",跳转至收据打印 | 页面,点击"收据打印",若电脑关联打印机,可实现打印。 学员报名

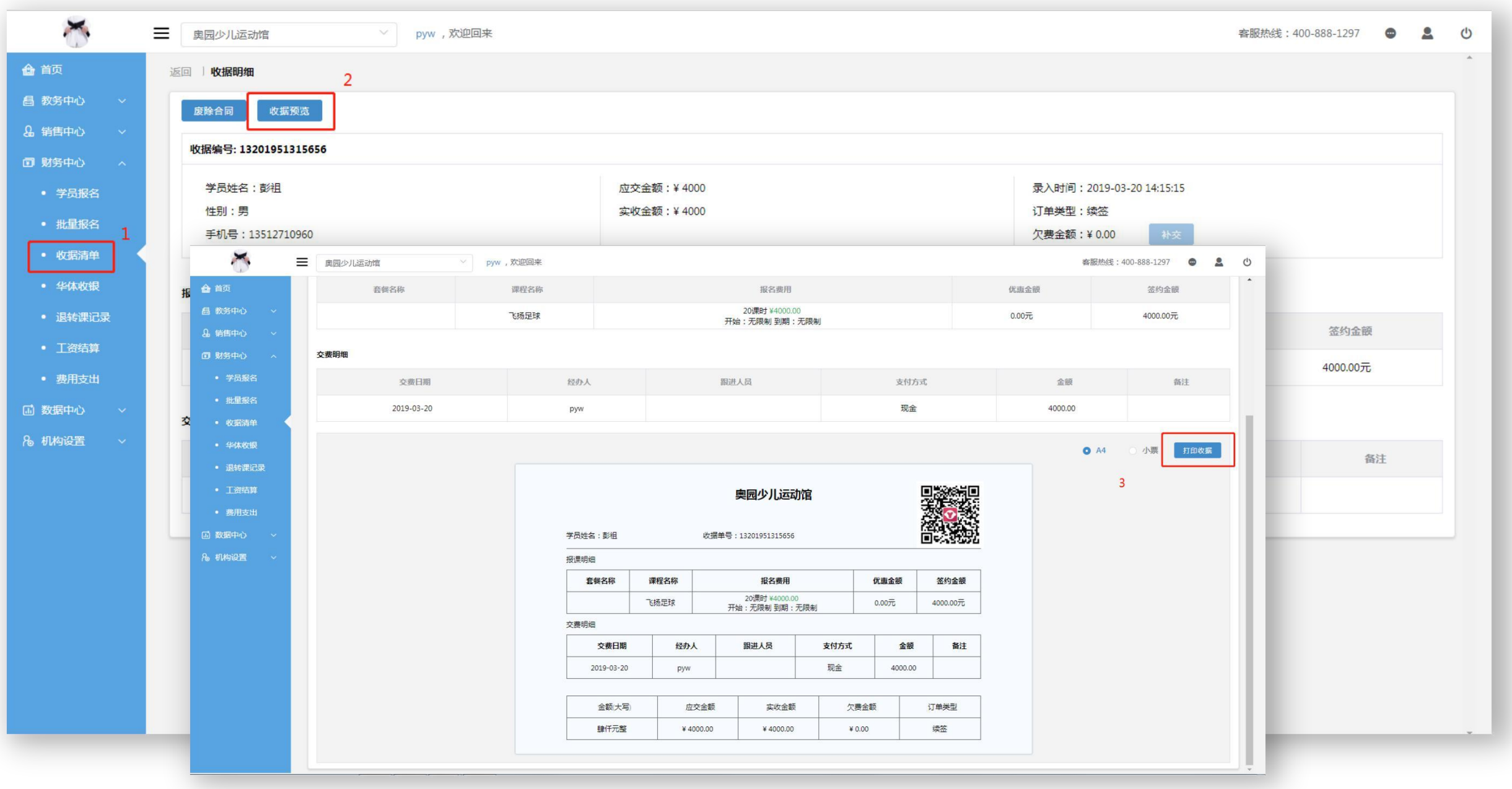

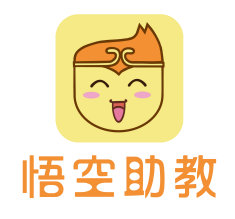

1. 点击财务中心进入批量报名页面,下载课程报名导入模板。Excel表格包含报课明细,其中含"(必填)"字样的 \_\_\_\_\_\_\_\_\_\_\_\_\_\_\_\_\_\_\_\_\_\_\_\_ 为必填项,建议在信息输入前查看文档右边的温馨提示。 批量报名

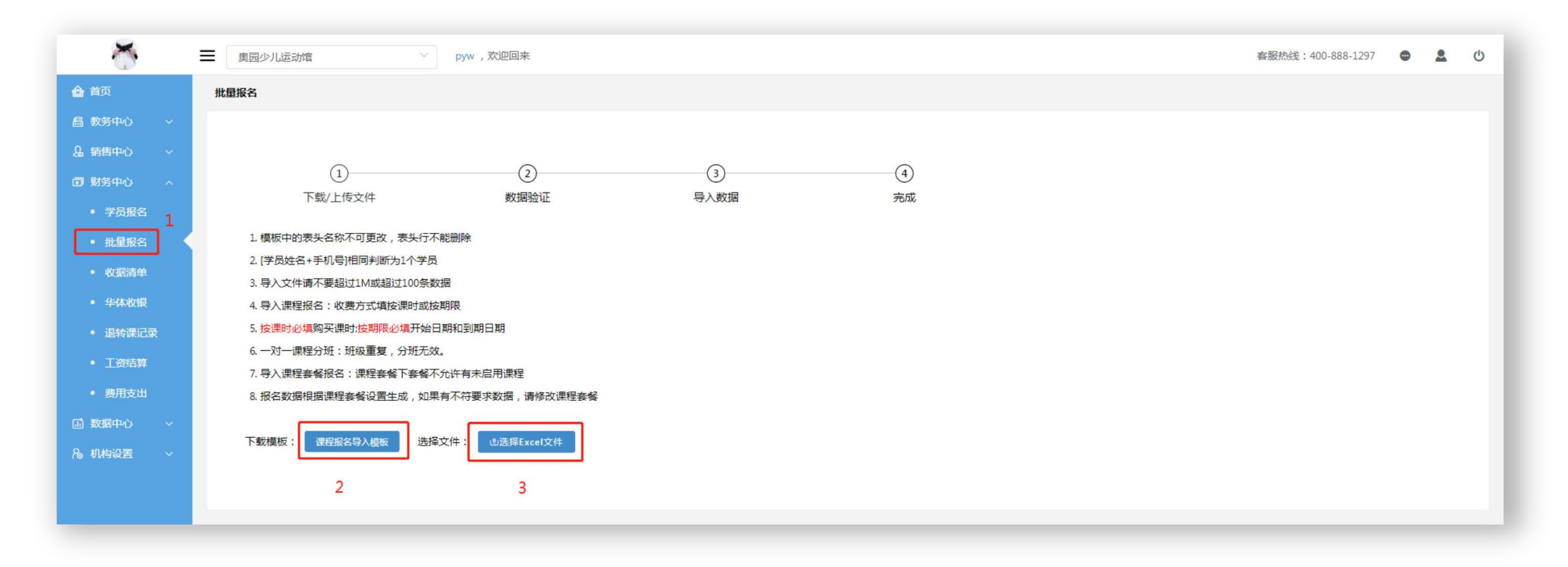

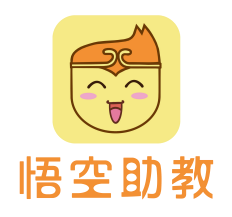

# **批量报名**<br>2. 下载< 课程报名导入模板>,点击上传表格—导入—确定。

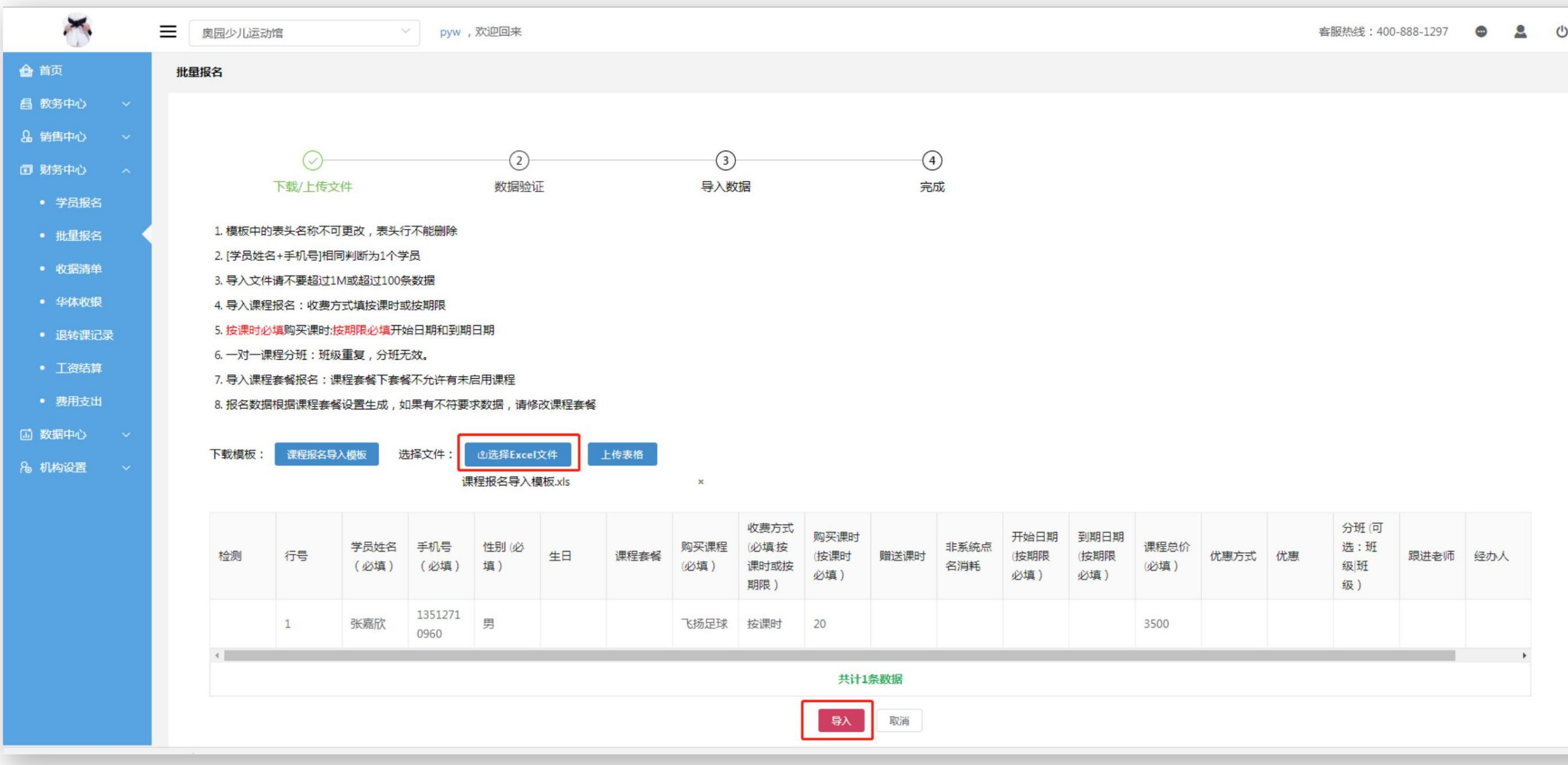

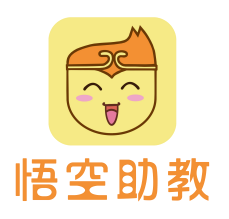

# 1.点击教务中心**-**班级管理,在班级列表点击班级名称,进入到班级详情页。 <mark>学员排班</mark><br>1. 点击教务中心-班级管理,在班级列表点击班级名称,进入到班级详情页。<br>2. 点击添加学员,勾选学员,点击确定,即可完成分班。

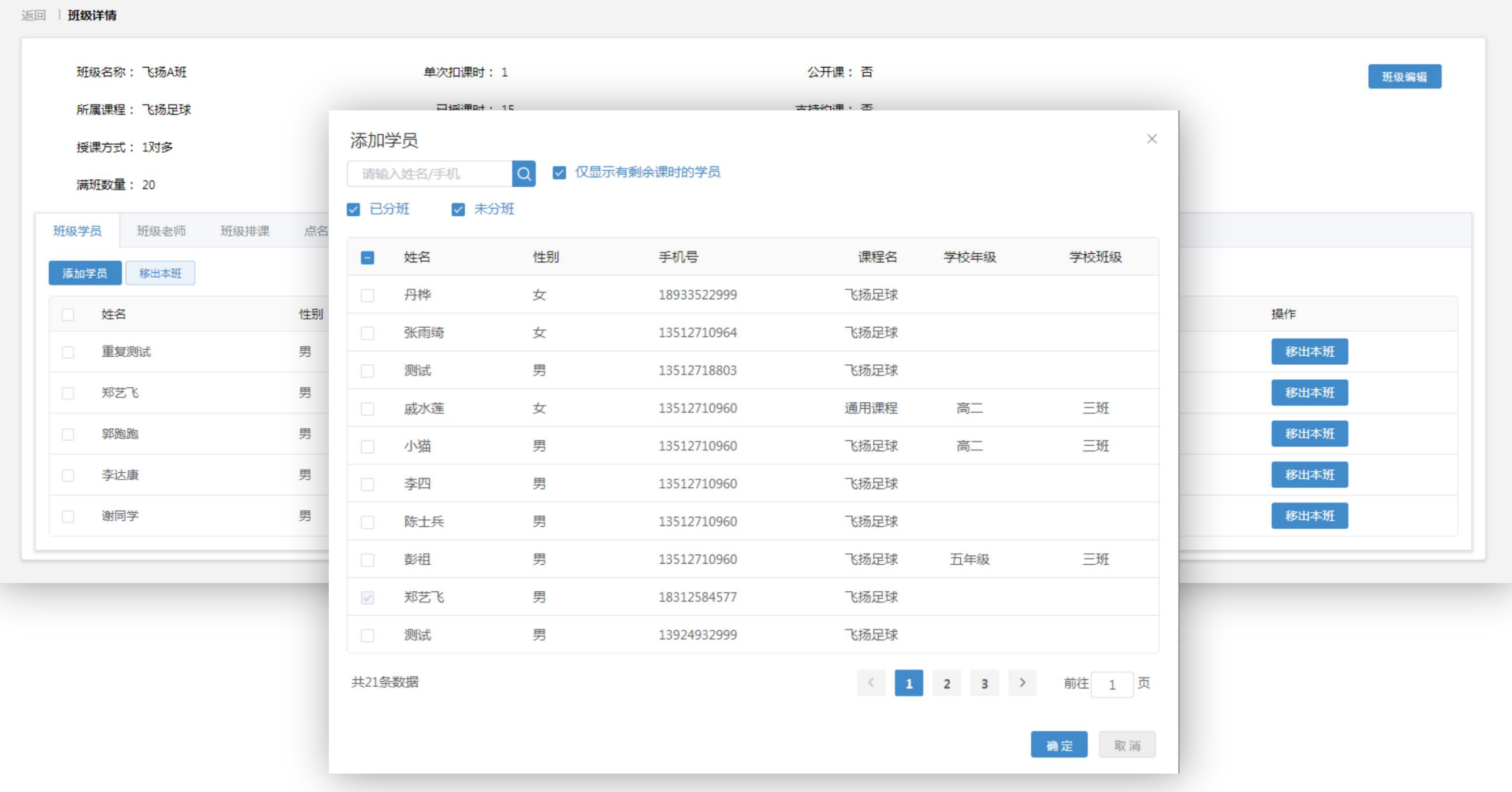

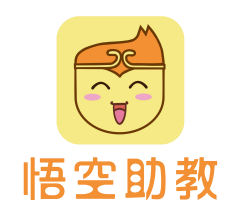

与学员排班同理,点击**添加老师**,勾选老师,点击确定即可,因此不再赘述。 注意:班级要先添加老师才能给班级排课。 老师排班

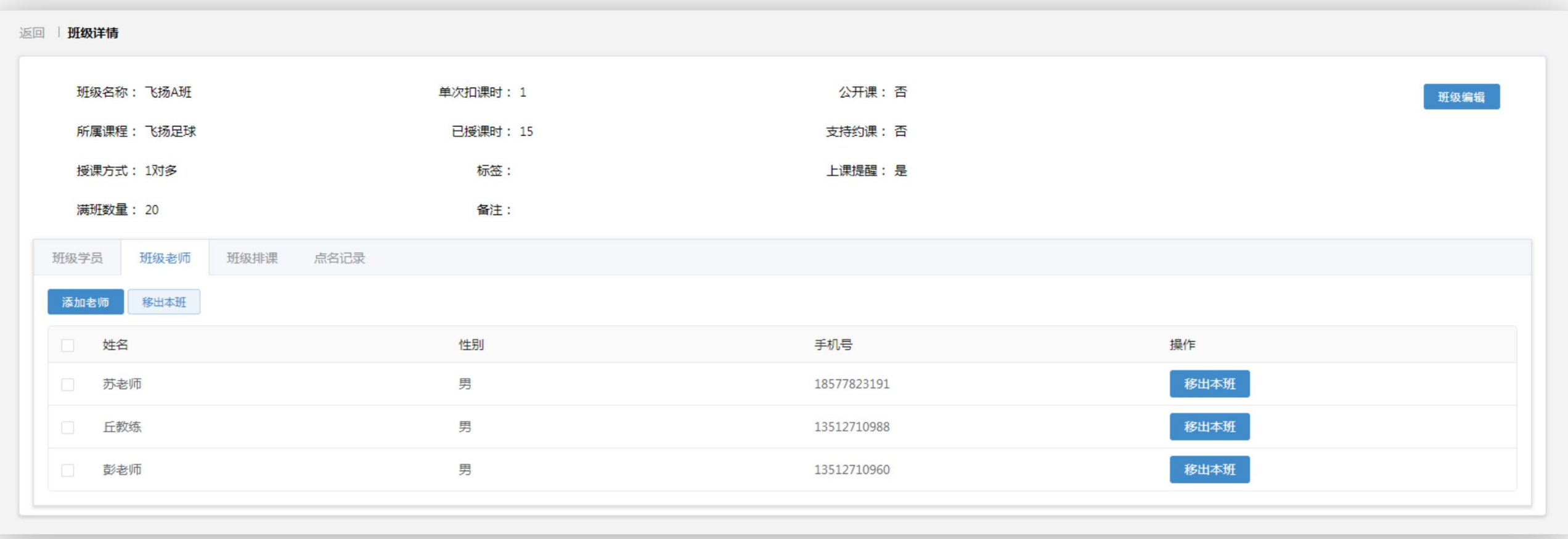

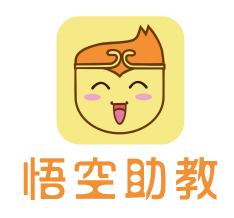

点击班级列表的班级名称,进入详情页,点击班级排课,设置班级上课时间、上课老师。 该排课是以周为循环,例如:设置周二下午有课,即每周二下午都会有排课计划。 班级排课(规则排课)

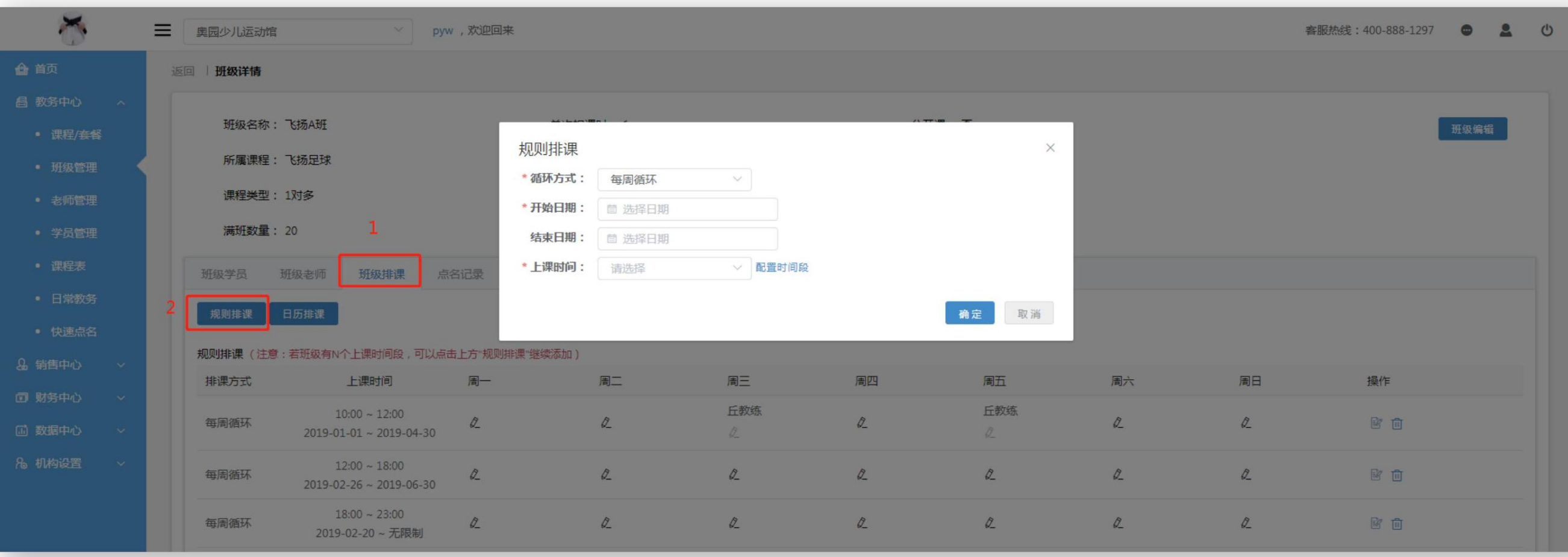

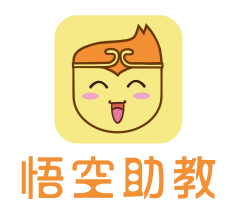

班级排课除了规则排课外,还支持日历排课。日历排课可选择任意月份的任意天数进行不规则单次排课,对于排课 班级排课 (日历排课)<br>班级排课除了规则排课外, 还支持日历排试

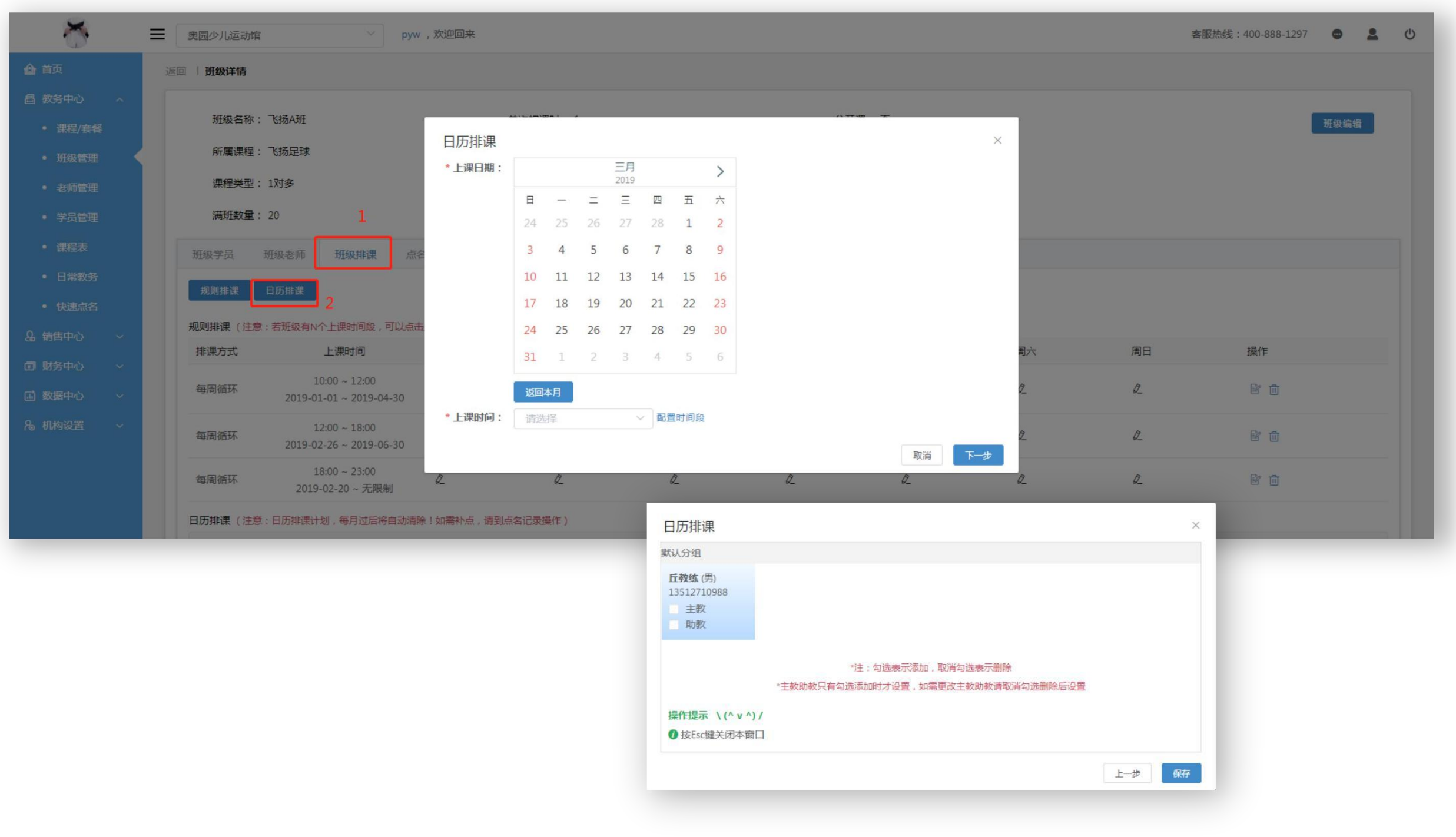

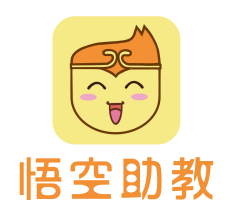

老师只需要通过录入系统的手机号码获取验证码登录运动课机构版**App**,即可对相应班级进行点名。 老师登陆后,点击我要点名,即会显示当天排课计划。点击点名即可看到该班级学员,选择学员到课状态后点击 大大师大<br>老师只需要通过录入系统的手机号码获取验证码登录运**动课机构版App**,即可对相应班级进行点名。<br>老师登陆后,点击我要点名,即会显示当天排课计划。点击点名即可看到该班级学员,选择学员到课状态后点击<br>点名,即完成点名。课后点评,作业在首页点击进去,即可对学员进行评价以及布置作业。

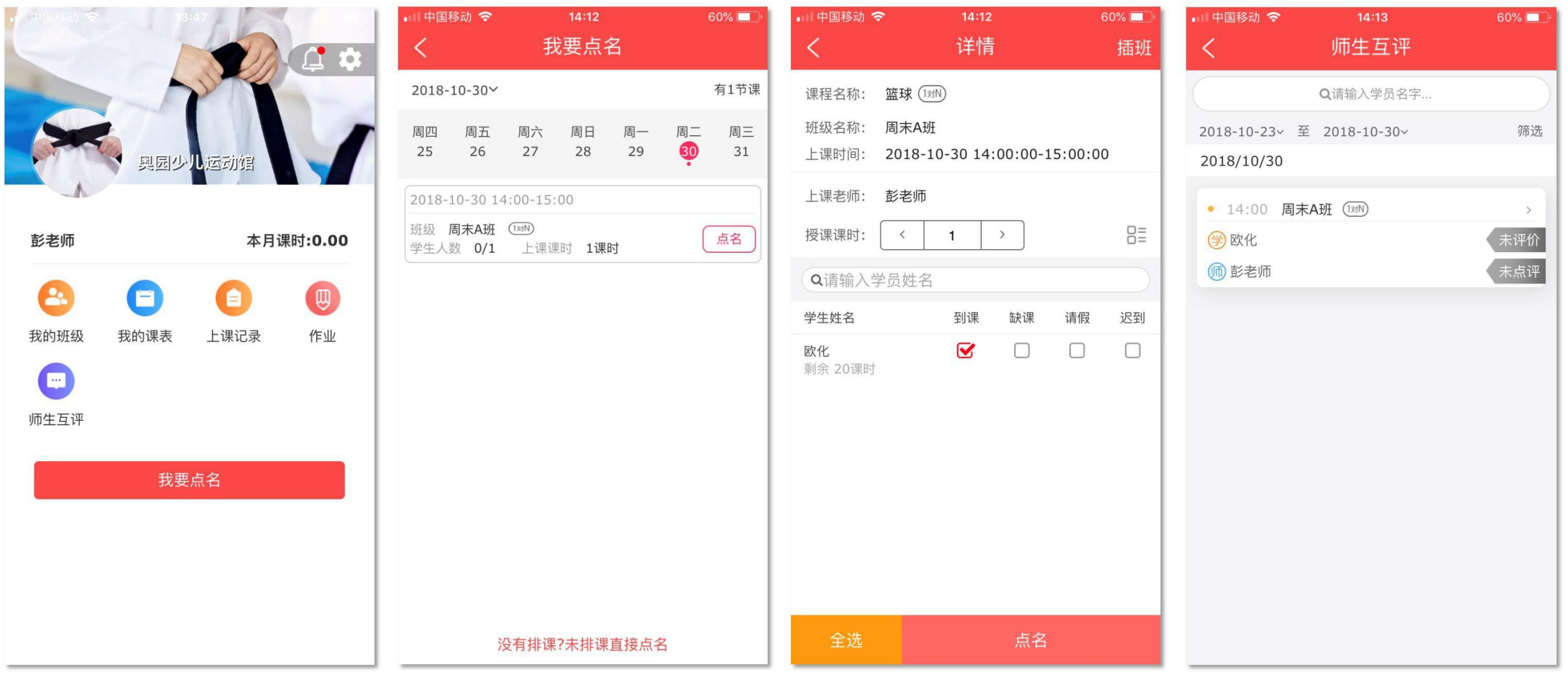

快速点名

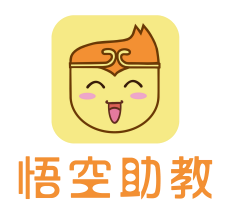

点击教务中心-快速点名,可查看当天所有排课计划。点击点名,可实现快速点名! 注意:仅有老师权限的账户,仅可以看到自身排课计划。超级管理员或子账户可以查看整个校区排课计划。

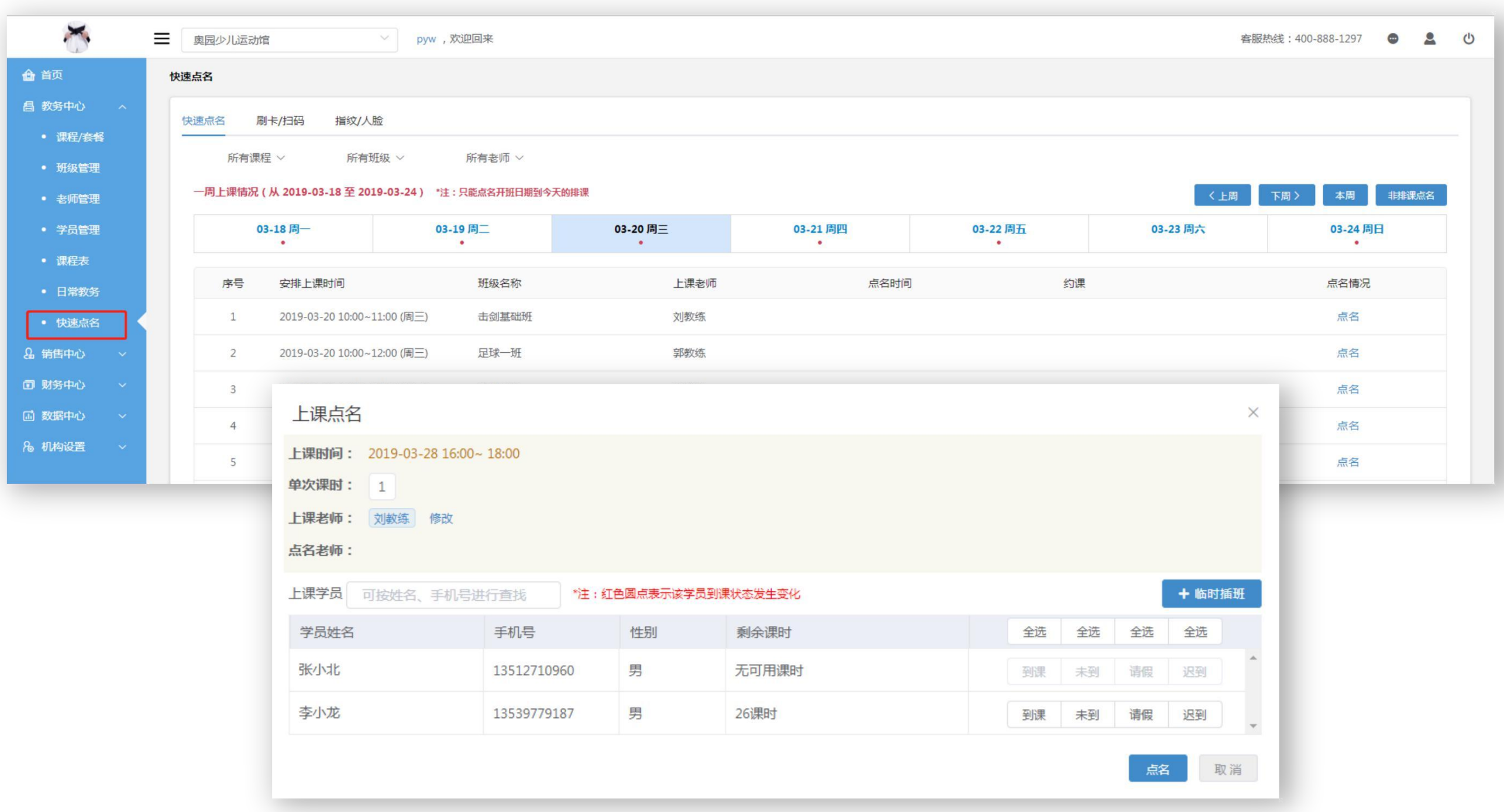

设备考勤

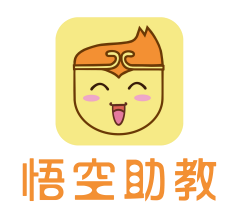

机构配置扫码枪或ID卡读卡器,点击教务中心-学员管理,点击学员旁边的卡片图标,刷卡感应绑定该学员。 点击教务中心**-**快速点名**-**设备考勤,学员卡片感应到即表明点名成功。(具体配置及操作步骤请联系商务专 员 领取更详细操作说明文档)

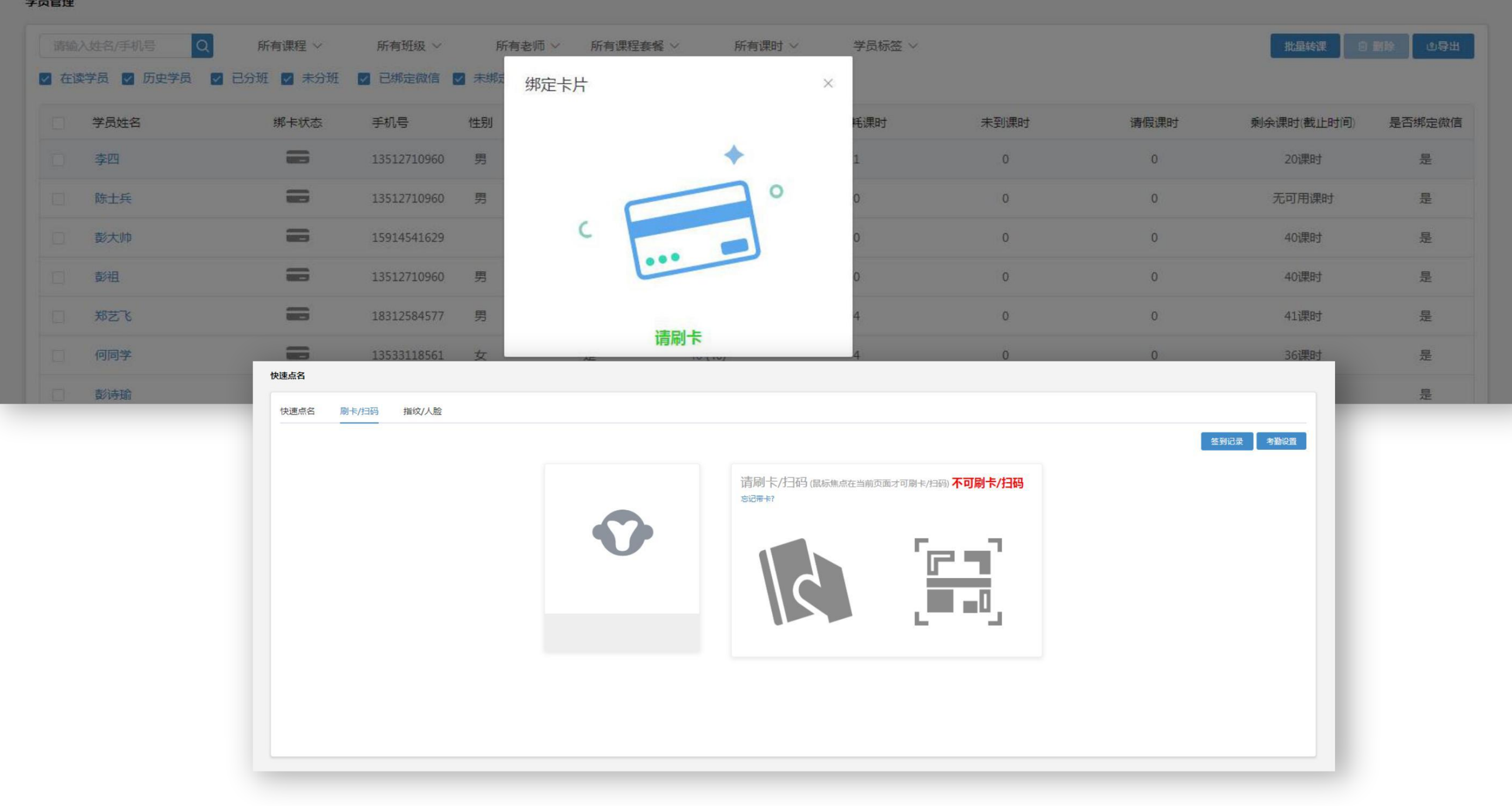

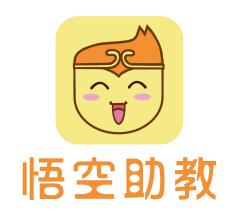

# 点击**机构设置-微官网设置-服务号绑定,点击改绑专属服务号**然后跳至服务号绑定页面,需要机构服务号的管理 者来协助授权, 用管理员微信二维码直接扫码即可绑定。 服务号绑定

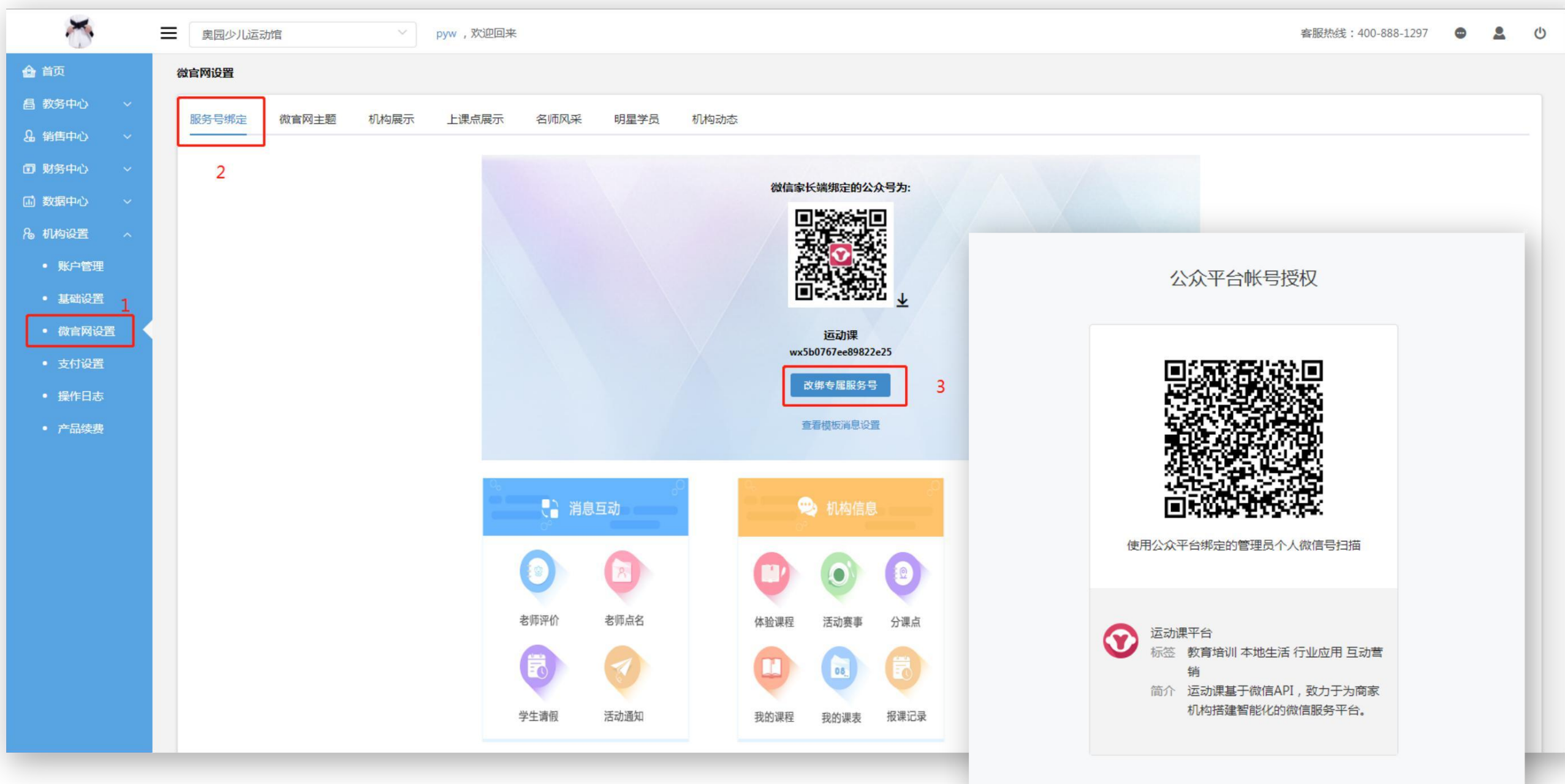

微官网主题设置 医心包的 医心包的 医单位

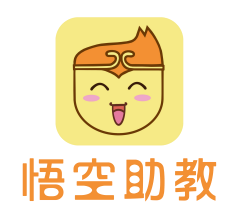

点击微官网主题的设置,选择好模板后(默认为第一个模板),把模板底部对应链接复到微信服务号的子菜单。 说明:复制首页链接,家长无需登录即可进入微官网;复制家校互动、用户中心,家长需登录才能进入。

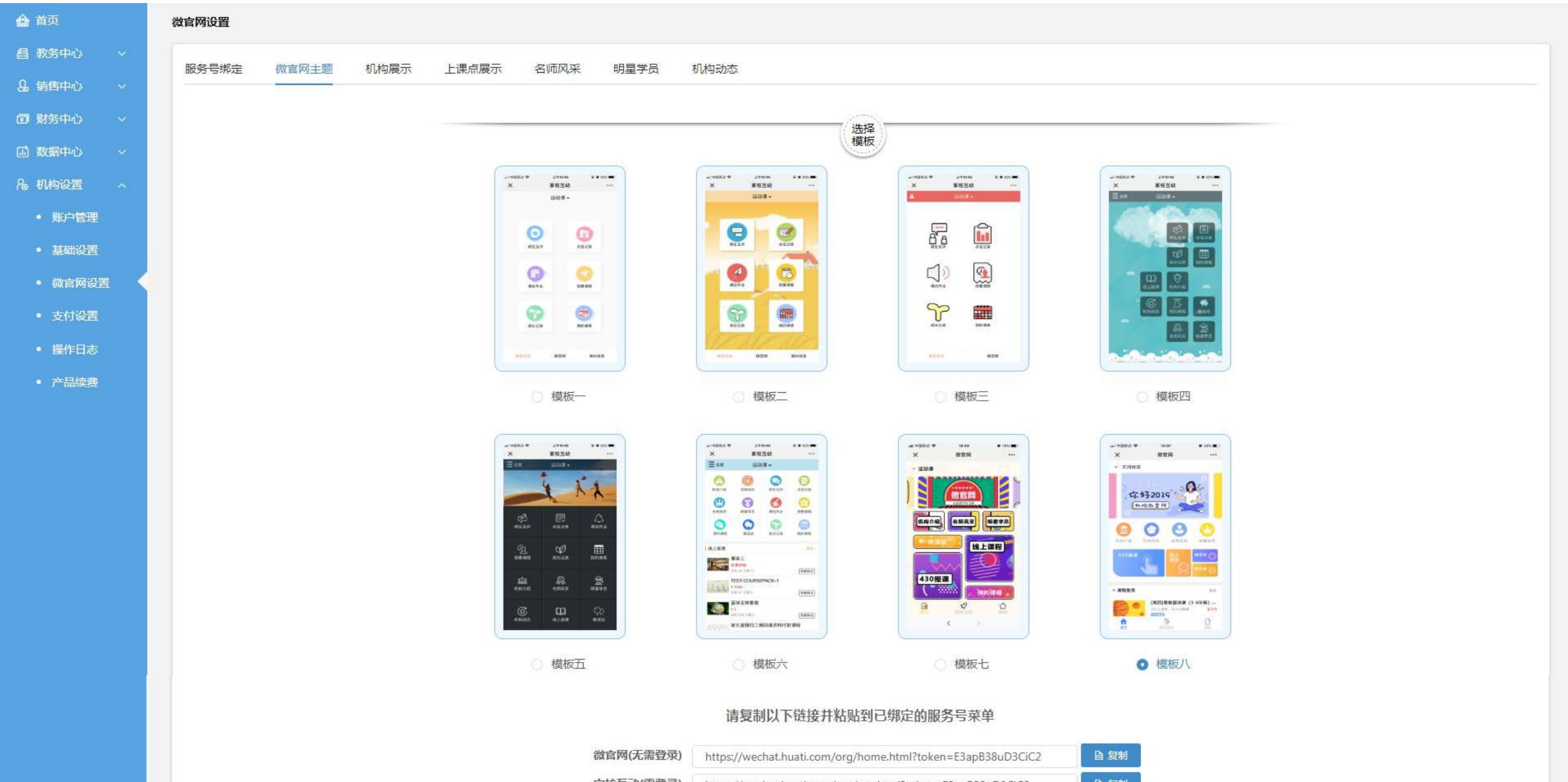

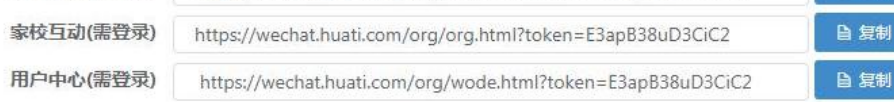

家校互动

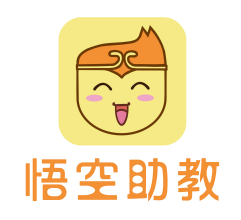

家校互动简单易上手,家长通过机构指引绑定家校互动后,即可进入家校互动页面。 家校互动有师生互评、点名记录、课后作业、我要请假,常用高频使用功能入口。 微官网提供丰富多样与家长联动功能,这些功能点均需要在网页端或App端进行配置。

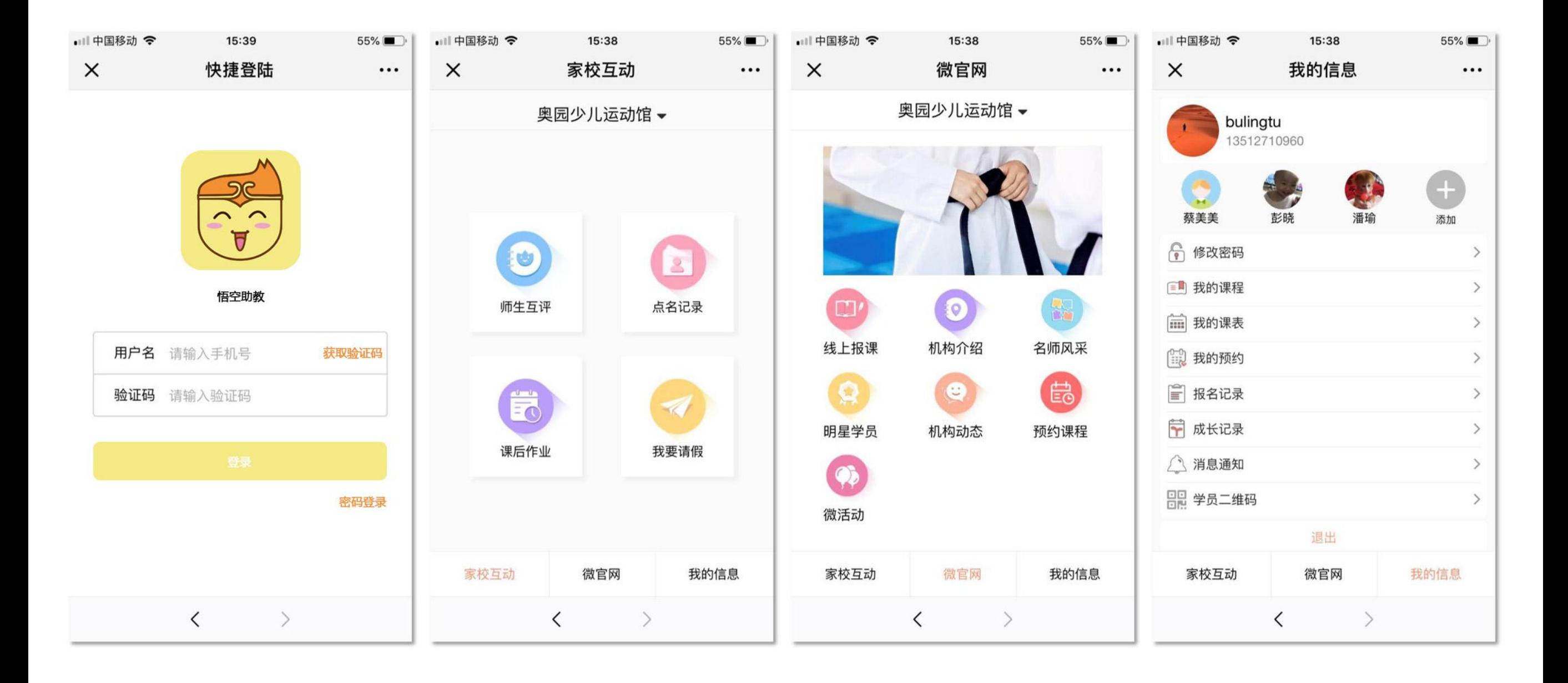

# 微信端消息推送

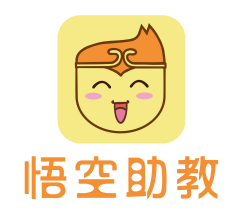

微信端提供丰富的消息推送模板给家长,不放过任何消息推送通知,从而更好的进行家校互动。 报课成功有订单购买通知;老师点名有课时消耗提醒;布置作业,家长有作业提醒;怕忘记上课有上课提醒; 上完课有课后点评提醒……

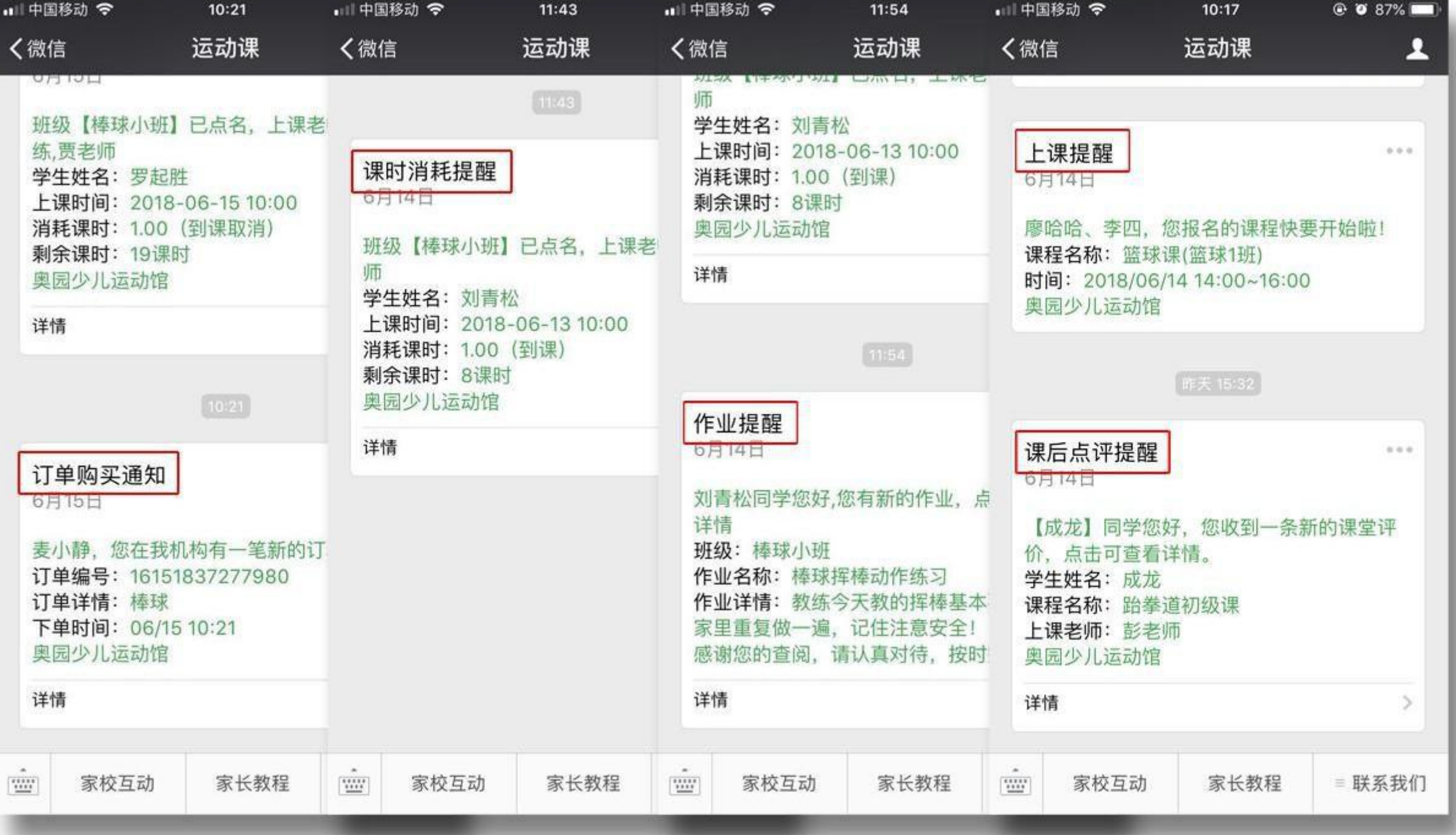

# 4. 日常教务

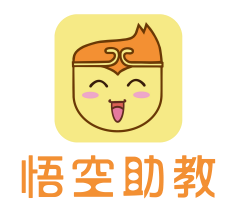

找到对应上课记录可以批量修改班级课时,点击实到人数,可修改学员的到课状态,及个人课时。 这有利于机构临时加课或者对某些学员进行课时调整,课时修改将会同步推送至家长微信端,做到课时 公开透 明可信任。 上课记录

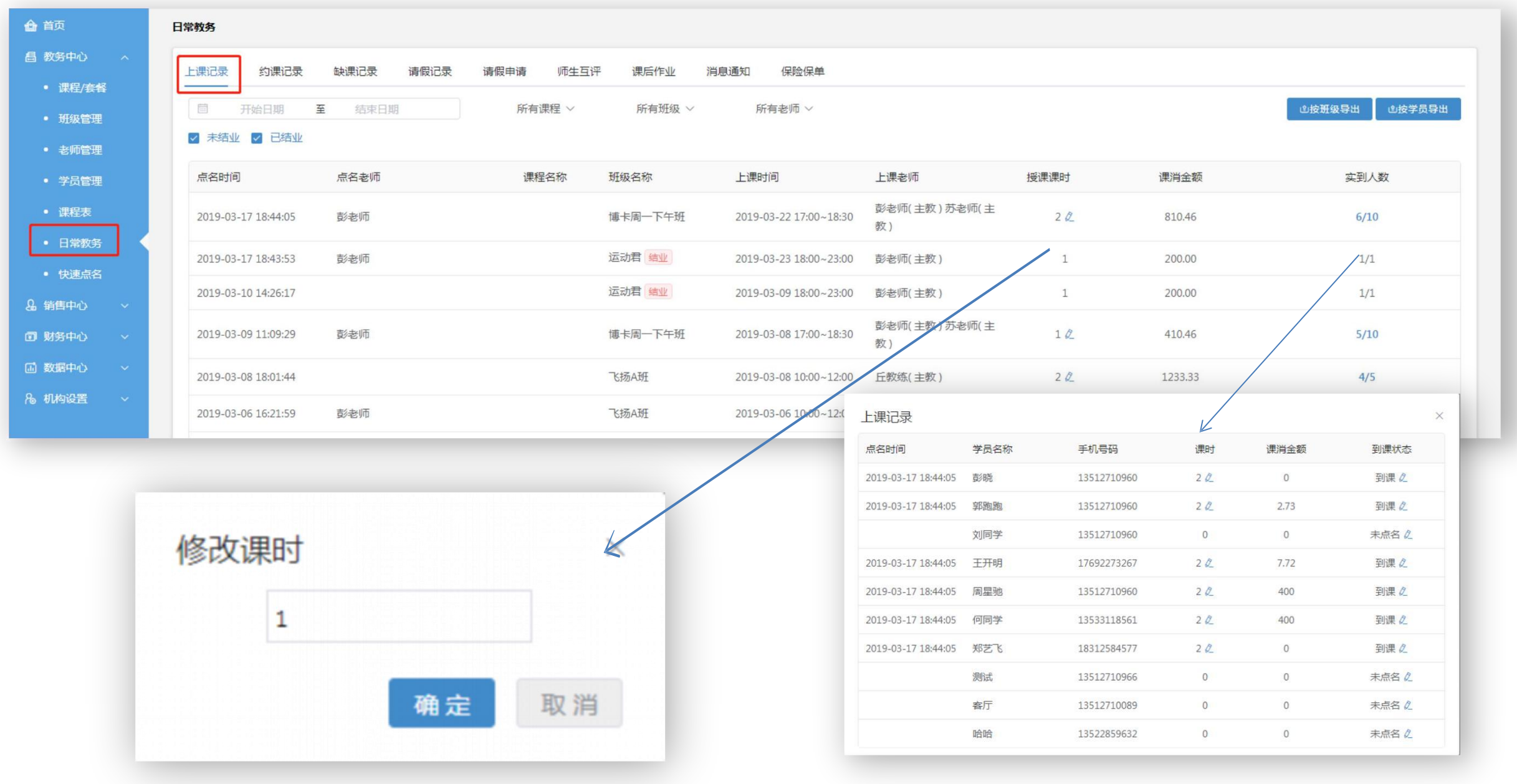

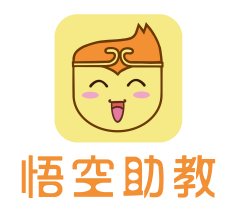

有安排约课计划的班级,若有学员约课,可在约课记录进行查看,点击**查看详情**可查看有哪些学员约课,也可以 对没达到开课条件的班级选择强制开课,以及对于没有时间约课的学员,老师可选择代约。 约课记录

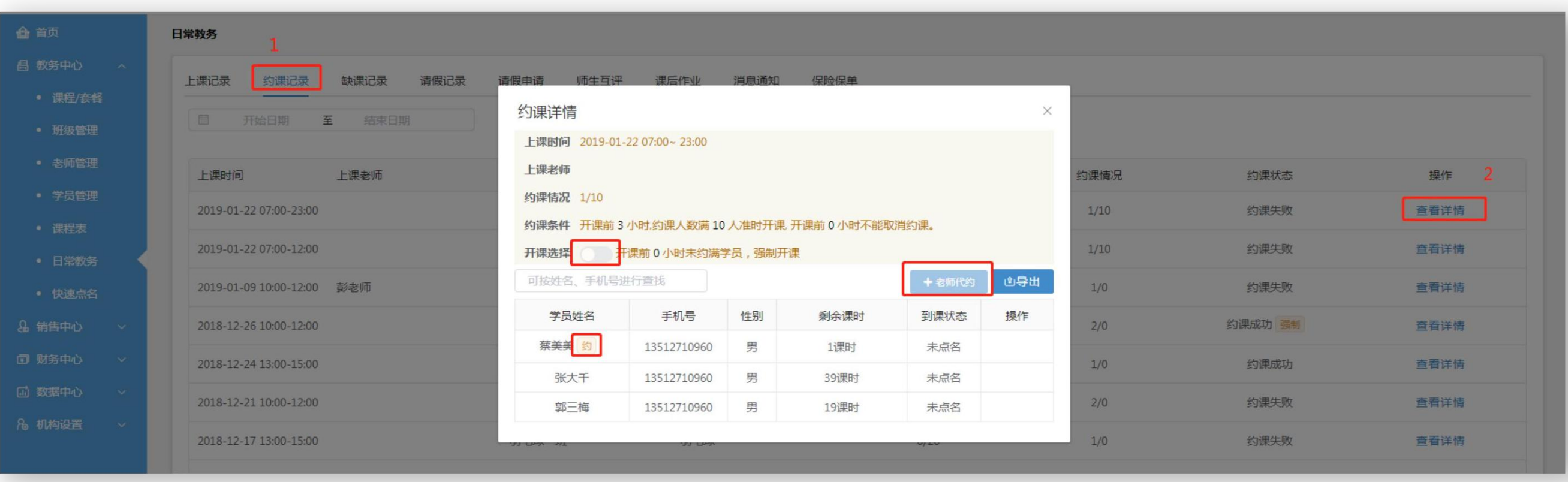

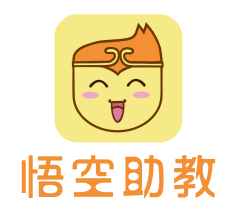

缺课包含未到与请假,通过开关控制缺课是否扣课时,按钮显示为蓝色表示扣课时,灰色状态为不扣课时。对于 缺课学员可以选择扣与不扣课时,方 便机构灵活处理缺课记录。缺课学员是否需要补课,可选择**插班补课**,若已 私下补课,可选择标记已补。 缺课记录

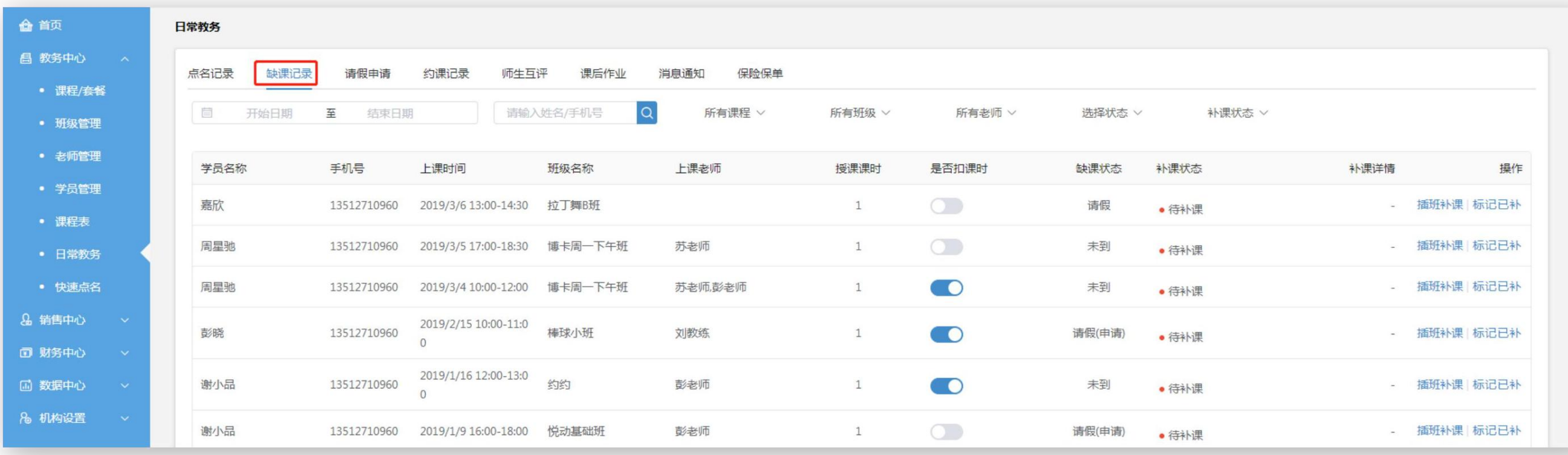

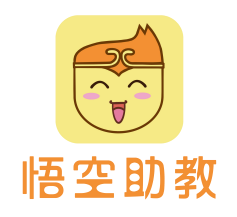

# 对于刚上完课的班级可以进行课后单个学员点评也支持**批量点评**,机构负责人可以查看老师点评情况。批量点评 中点击 评语标签,进行快速点评,点击确认完成评价。 师生互评

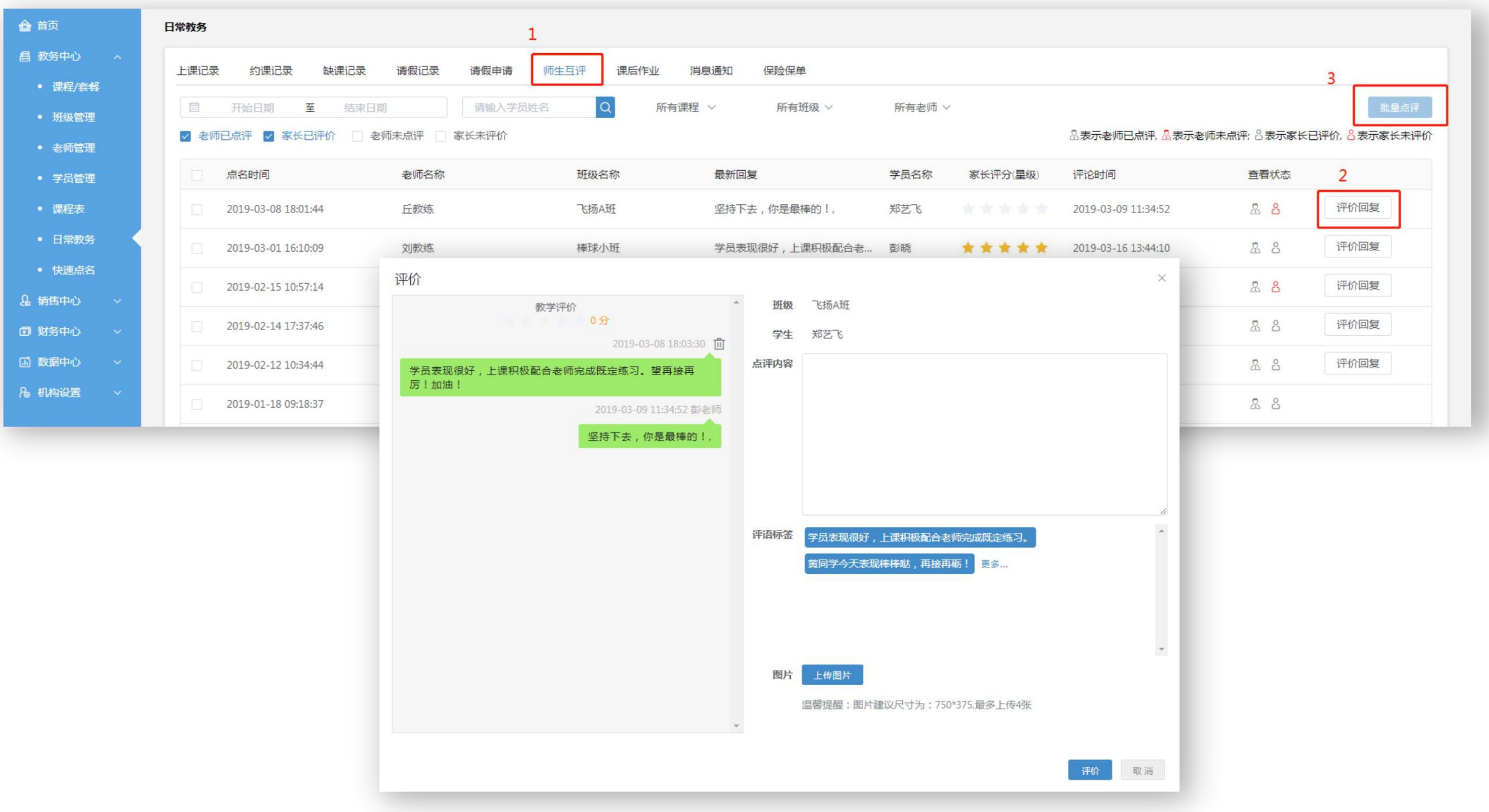

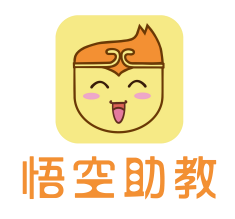

**课后作业**<br><br>点击布置作业,可为某班布置作业。点击查看详情可查看哪些学员已阅读、已提交作业详情以及作业完成情况。

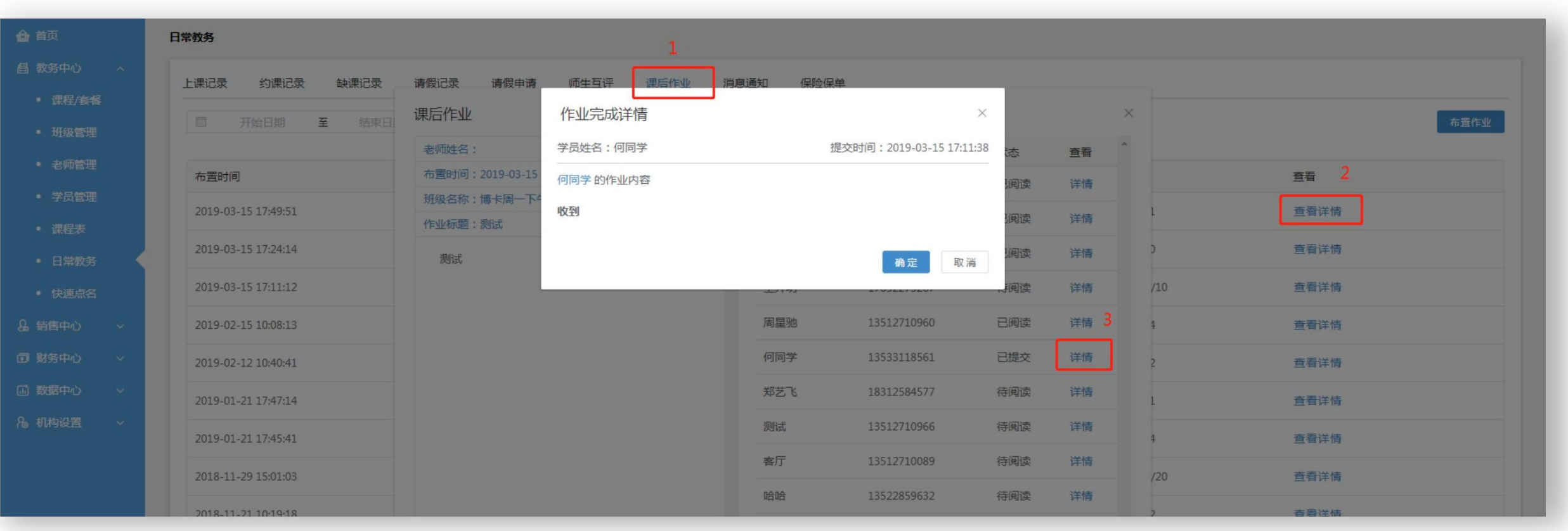

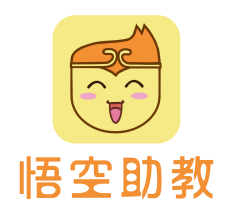

# 消息通知

机构可以自定义内容群发消息通知给整个机构学员,或以班级和学员维度发送。例如生日祝福、突发停课、活动 通知等。

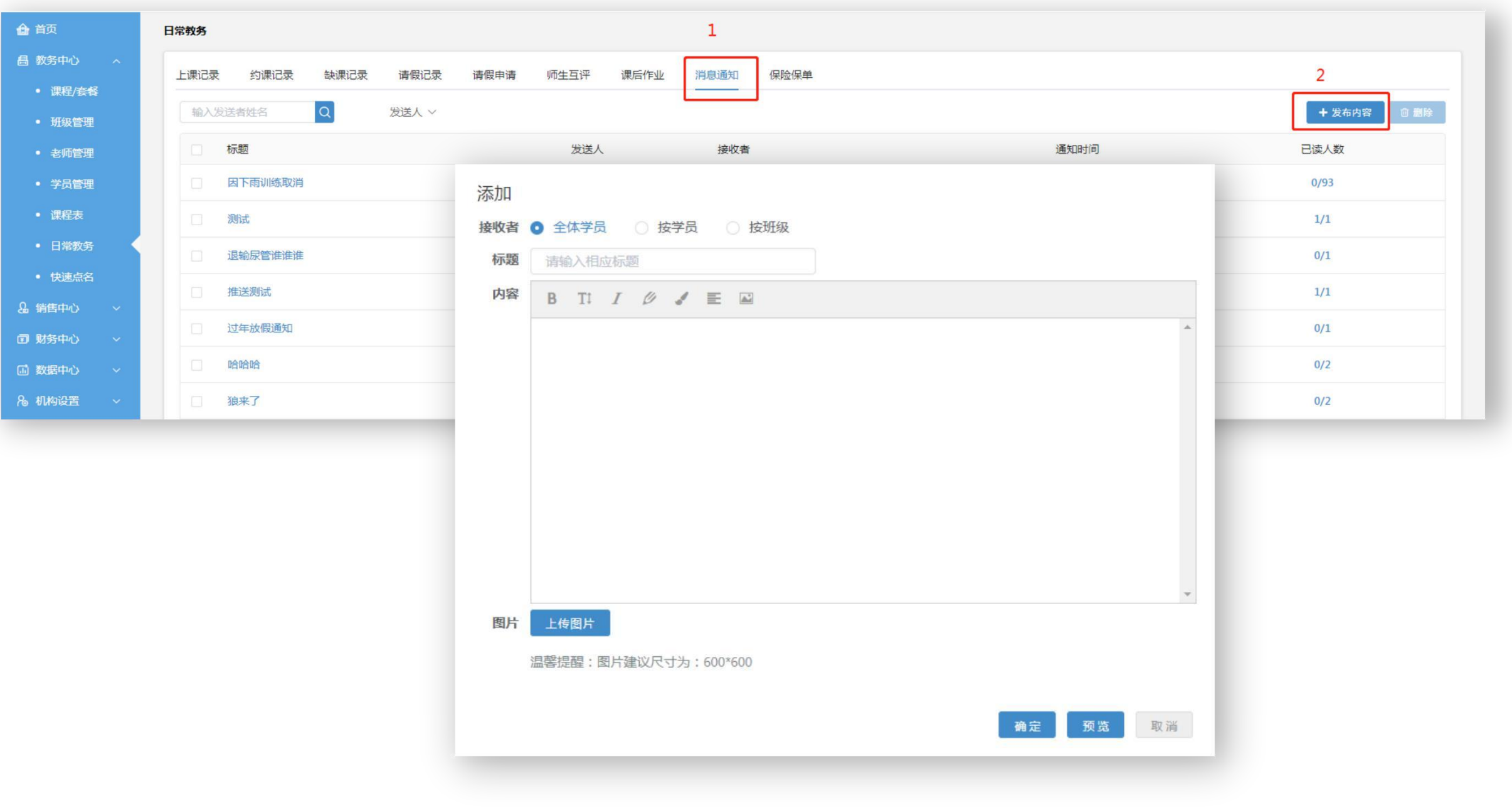

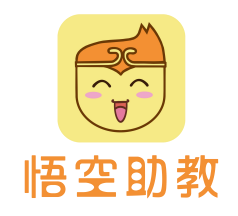

# 机构可将已购买的保险的学员保单录入系统,录入后可及时查看学员保险剩余有效期,避免因忘记而错过续保期。 保险保单

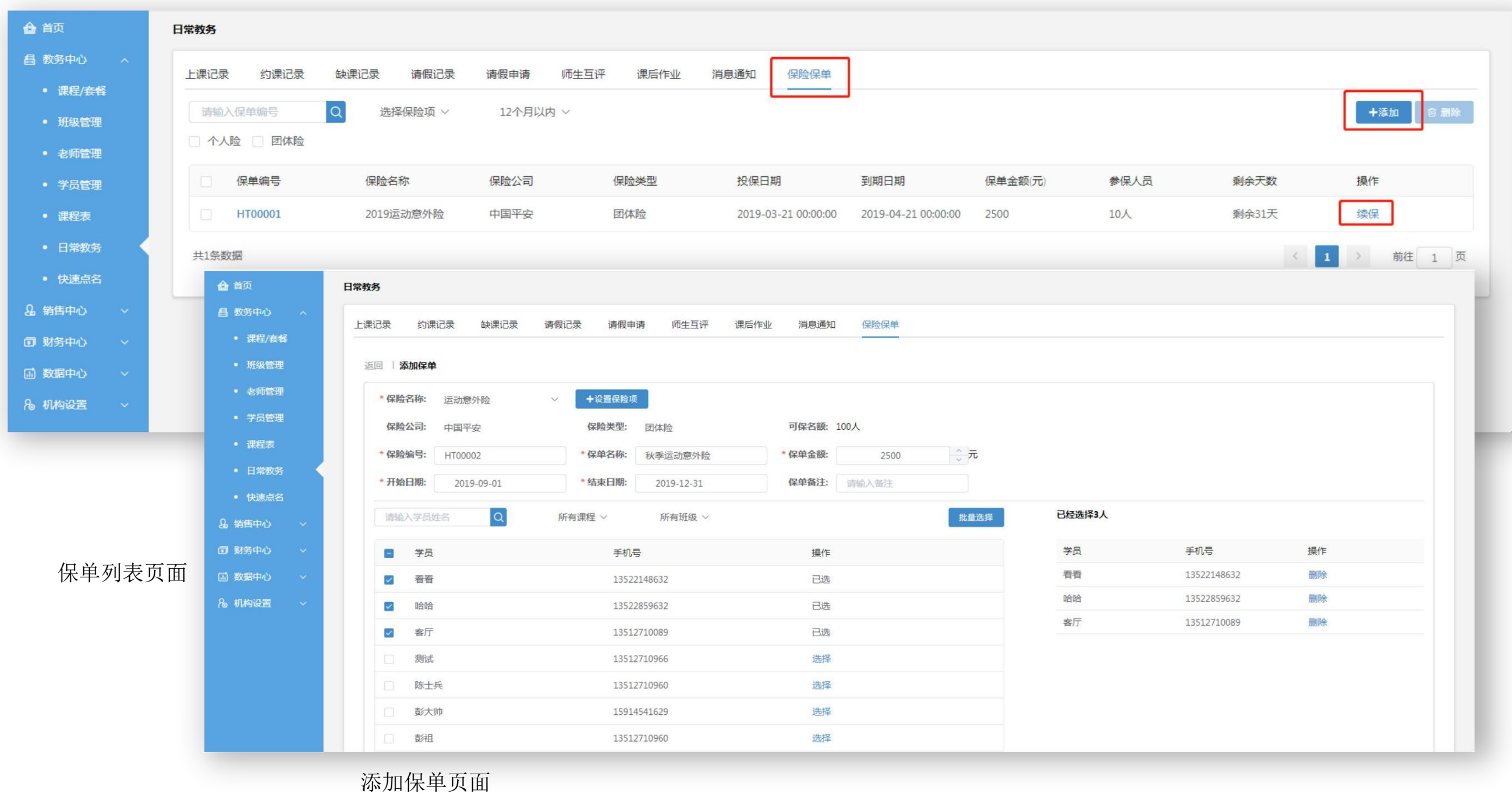

5. 营销中心

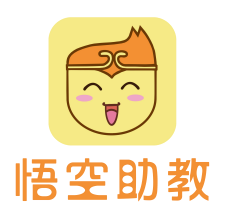

点击**基础设置-成长记录模板**,添加模板。点击**销售中心-成长记录**,显示成长记录列表,可添加新 成长记录,并 成长记录<br>点击基础设置-成长记录模板,添加模板。点击销售中心-成长记录<br>群发班级或指定学员。

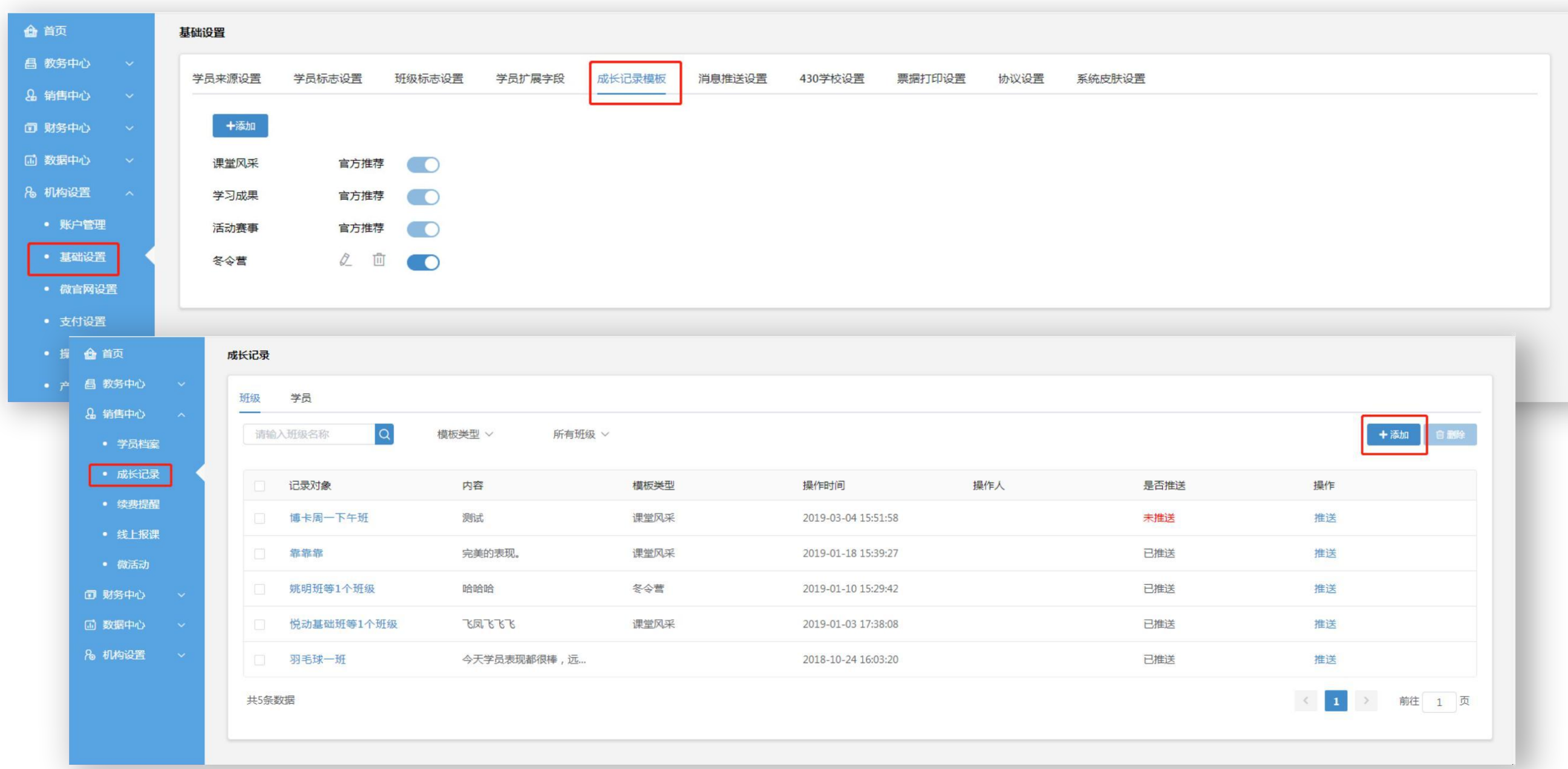

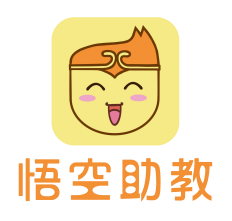

1.点击销售中心**-**续费提醒,通过筛选条件找出需要续费学员列表。 2. 点击提醒,可以发送微信推送提醒家长,家长可以选择线上续费。 3.点击批量提醒,可以给符合条件学员批量提醒。 4.点击报名,可以直接给学员进行报课续费。 续费提醒

 $\overline{\mathcal{L}}$ 三 奥园少儿运动馆 容服热线: 400-888-1297 ● ▲ ● ▽ pyw, 欢迎回来 4 首页 续费提醒 昌 教务中心 请输入姓名/手机号 所有课程套餐 ∨  $\Omega$ 飞扬足球 ∨ 所有老师 > 所有班级 ∨ 学生标签 ∨ 班级标签 ∨ 目 批量提醒 心导出 8 销售中心 √ 一对一 √ 一对多 √ 在读学员 □ 历史学员 □ 无可用课时 • 学员档案 学员姓名 性别 手机号 课程名称 课程类型 剩余课时 最后提醒时间 操作 • 成长记录 男 一对多 1课时 2019-02-19 14:54:31 提醒 报名 刘同学 13512710960 飞扬足球 • 续费提醒  $\left\langle \right|$  1 共1条数据 > 前往 1 页 • 线上报课 • 微活动 3 财务中心 [4] 数据中心 续费提醒  $\times$ 8 机构设置 确定给 刘同学 发送提醒吗? 请输入续费提醒内容 (文字限制在96字之内) 绑定"线上课程"续费 (可选) 请选择线上课程  $\checkmark$ 确定 取消

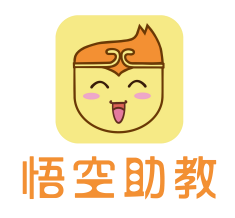

1. 点击销售中心**-**微活动,选择微活动模板,点击创建活动,手机扫码编辑或电脑端编辑,二选一。 微活动

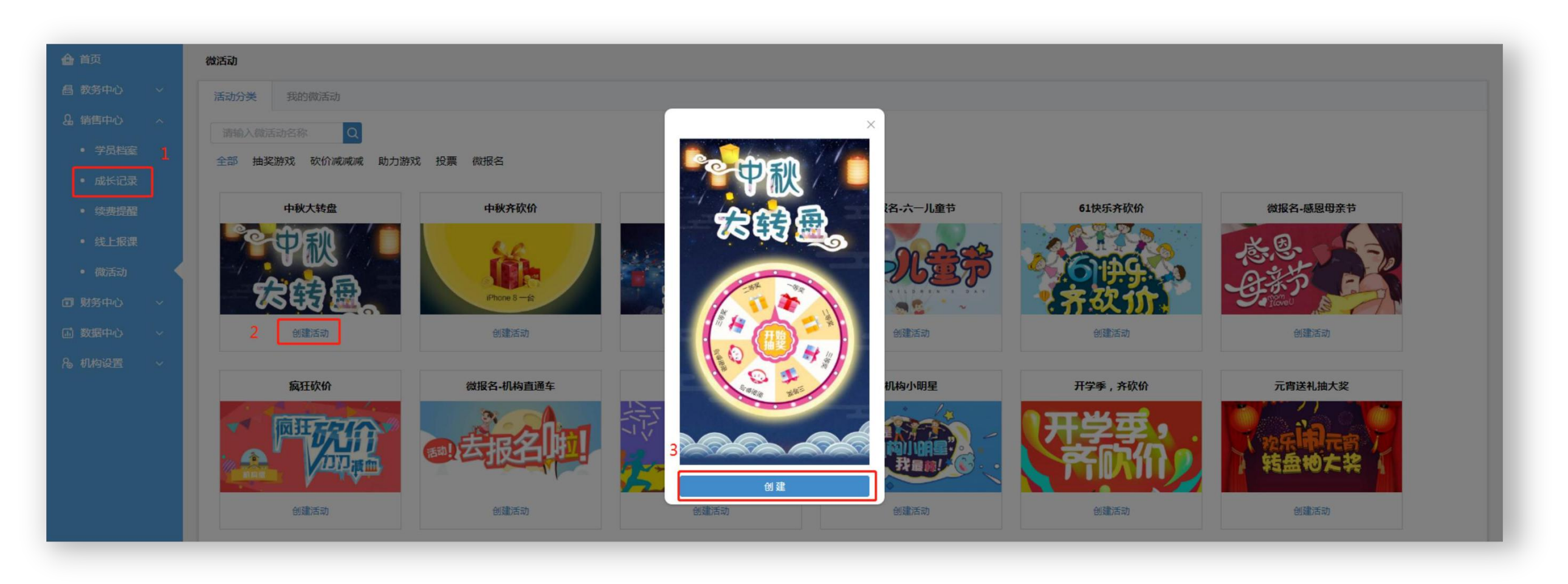

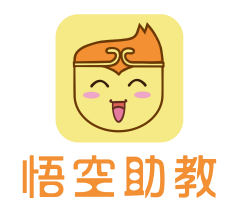

# 2. 点击创建后进入编辑页面, 共有**基础设置、游戏规则、奖项设置、高级设置**四大编辑板块, 完成后点击保存, Thatallians **微活动**<br>2. 点击创建后进入编辑页面,共有基础设置、游戏规则、奖项设<br>在我的微活动查看。

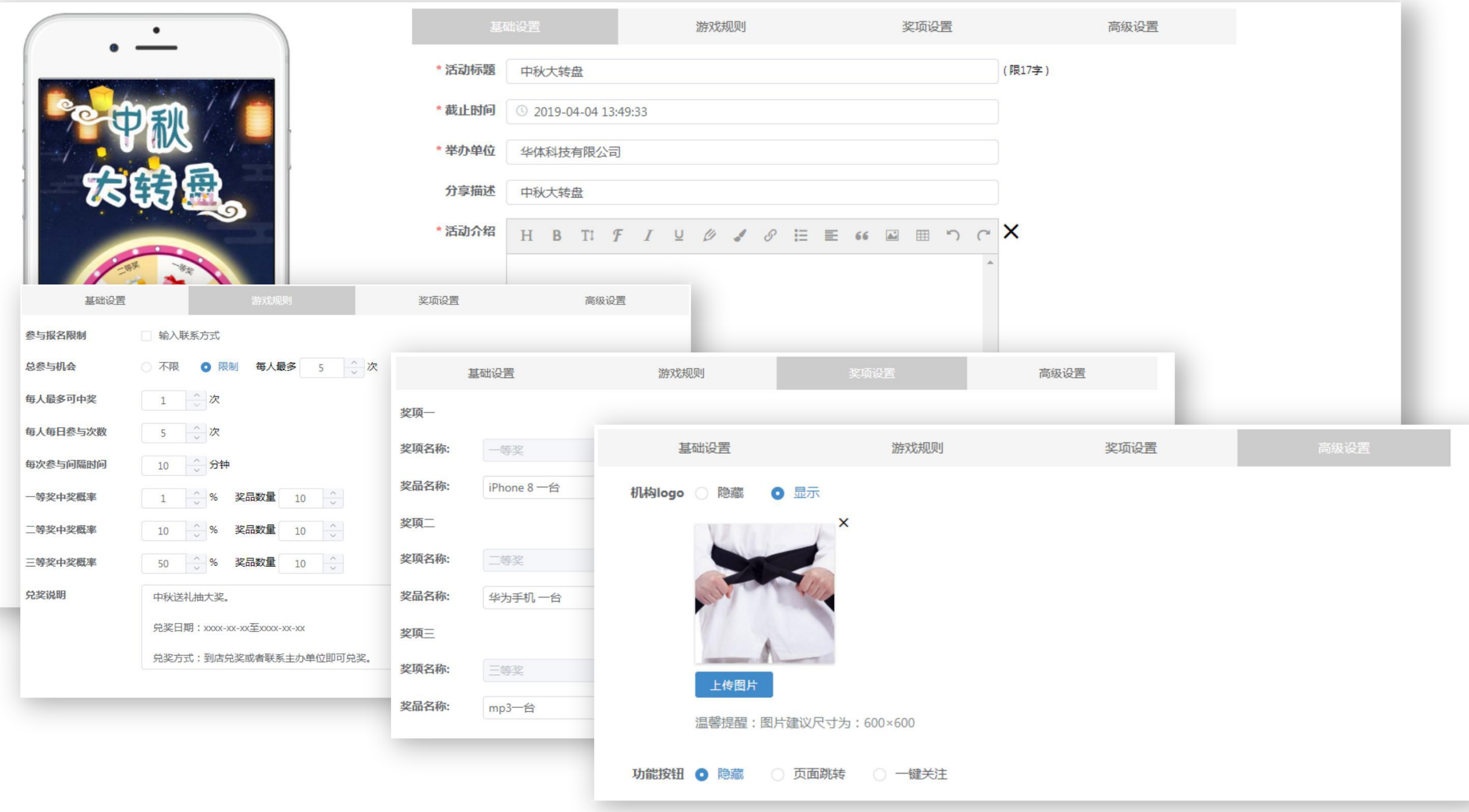

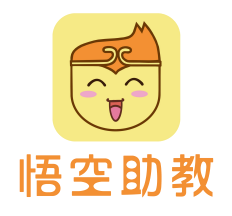

微活动

3. 创建完成后返回微活动列表,可选择群发班级或学员,对外可通过二维码或链接分享,点击玩家名单 可查看 报名学员。

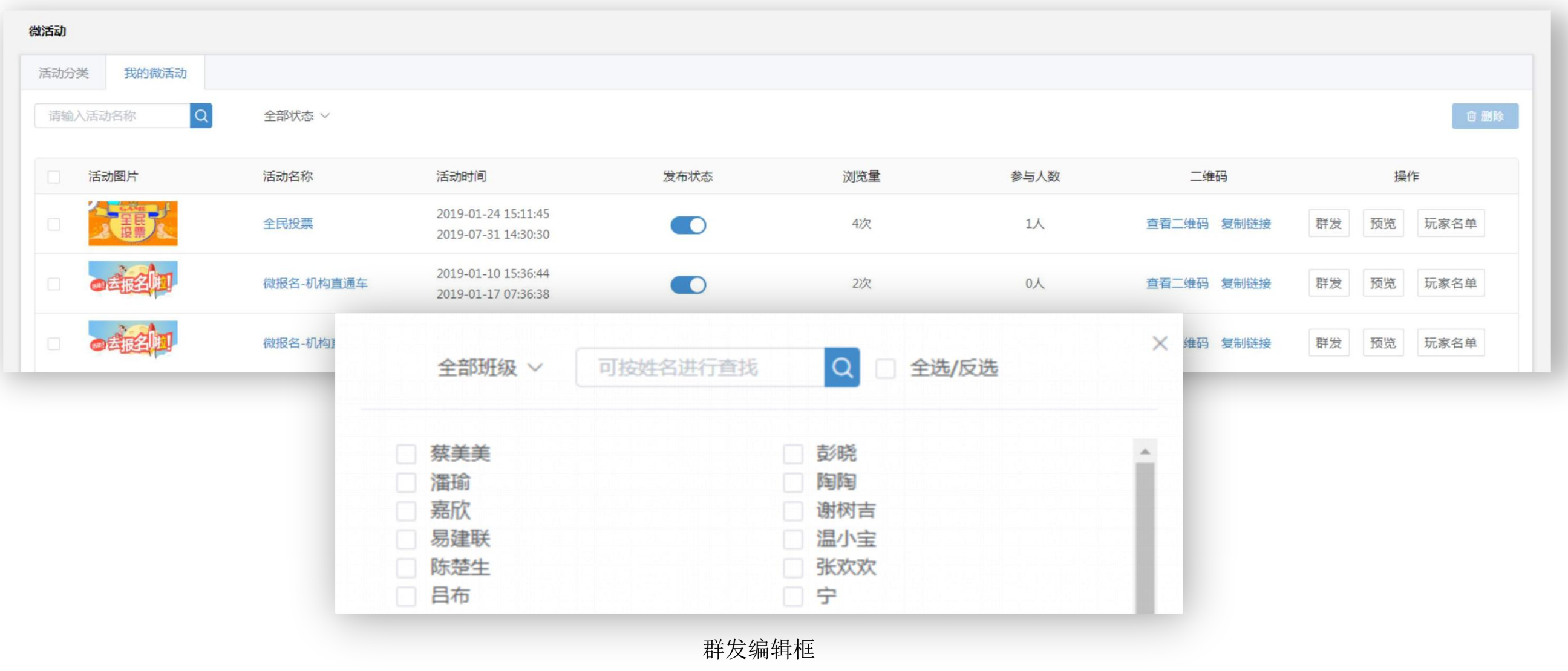

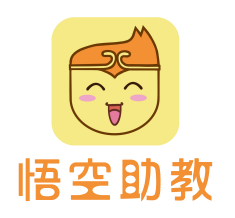

# 点击**销售中心-线上报课**,显示线上课程列表,点击**发布**,可添加新线上课程,点击课程名称,可修改线上课程。 线上课程可以下载专属二维码配合微信推文或招生海报使用,或复制链接。 线上报课

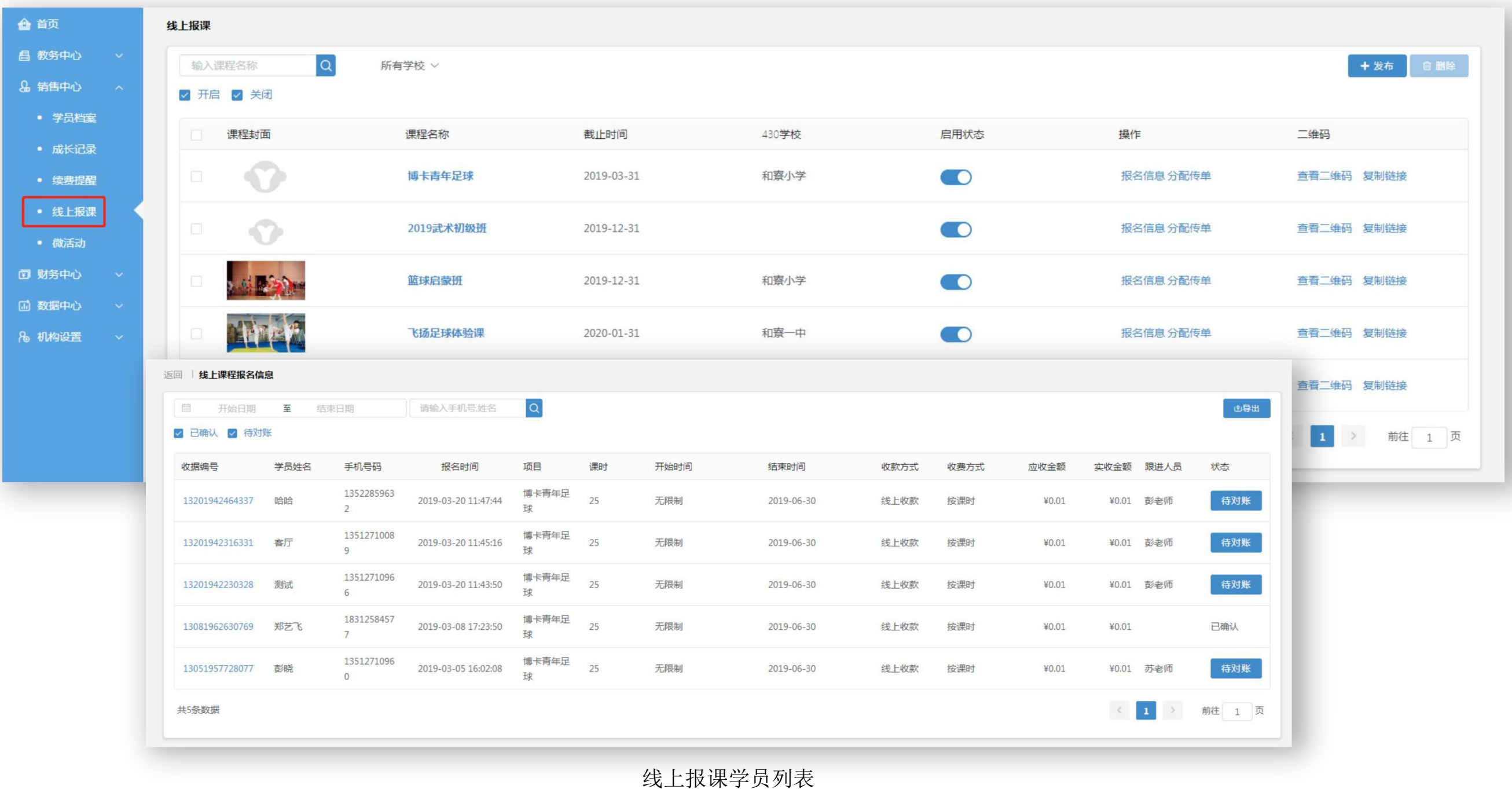

6. 财务中心

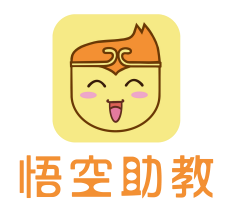

# 收据清单可查看所有报课学员的详细报课记录,按照筛选条件可快速查找想要的收费订单。点击**订单编号**可查看 学员报课明细及交费明细,并支持废除合同及打印合同。 收据清单

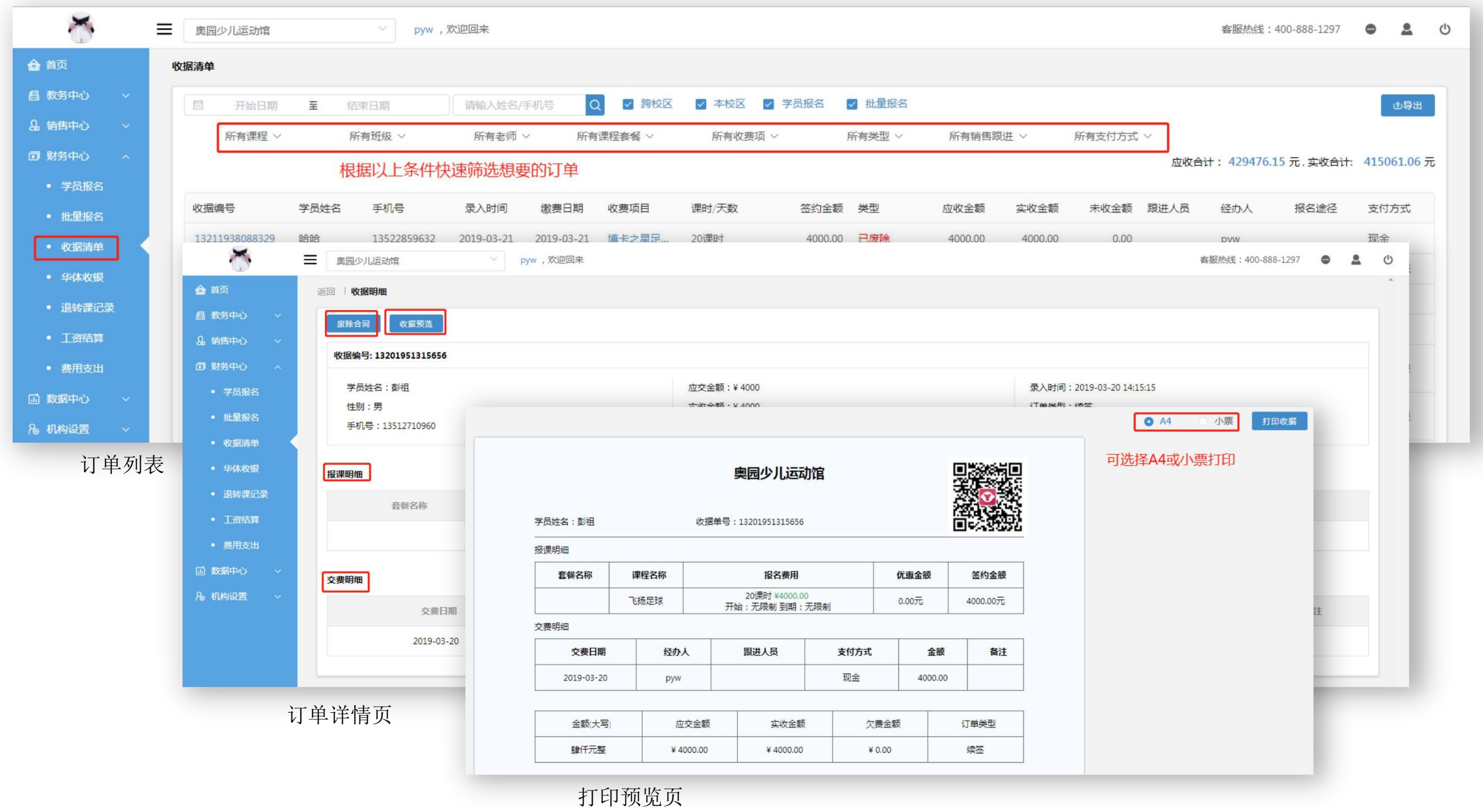

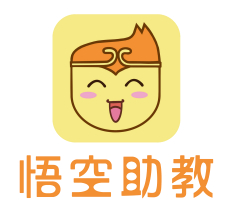

华体收银支持**微信、支付宝、花呗、信用卡**支付,提现费率低至3‰,适用于家长线上报课、线下缴费,报课明 细、支付流水一目了然,清晰可查。 华体收银

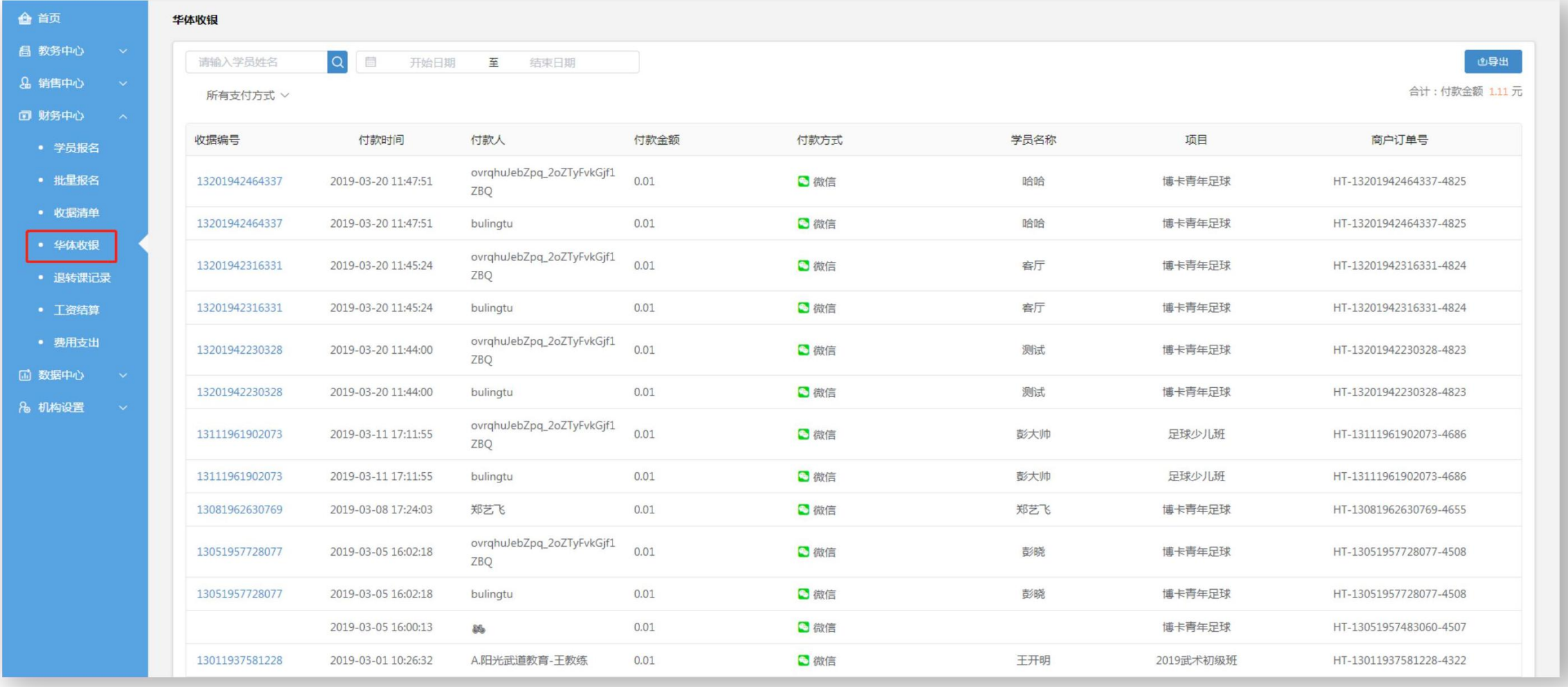

工资结算

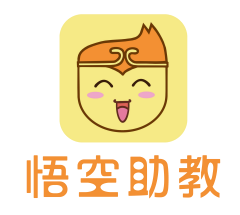

工资结算方式自定义,结算支持按授课课时、按到课人次、按课消金额、按学员课时四种方式自定义,结算规则 可以指定给该老师所教课程或班级。

结算规则设置好后,老师正常考勤,工资智能结算。点击新增工资结算,选择结算时间,结算老师,即可计算工 资。

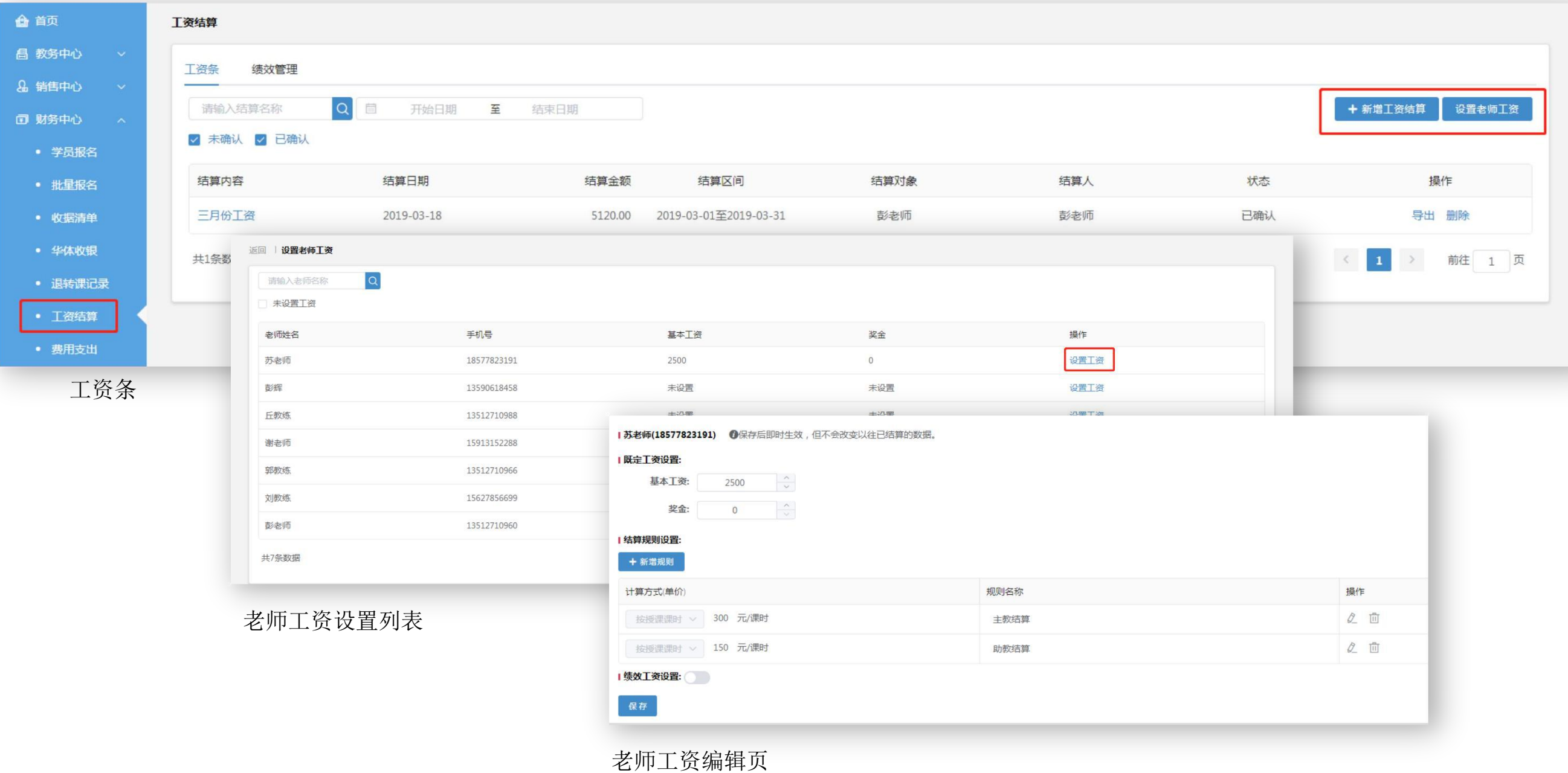

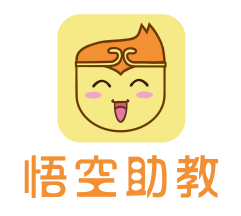

# 费用支出,记录机构的支出明细。机构可以自定义添加费用类型,如果场馆租金、水电费、道服、训练器材等。 销售物品自动同步到收费项,可对外销售。工资结算自动同步到本列表作为支出费用。 费用支出

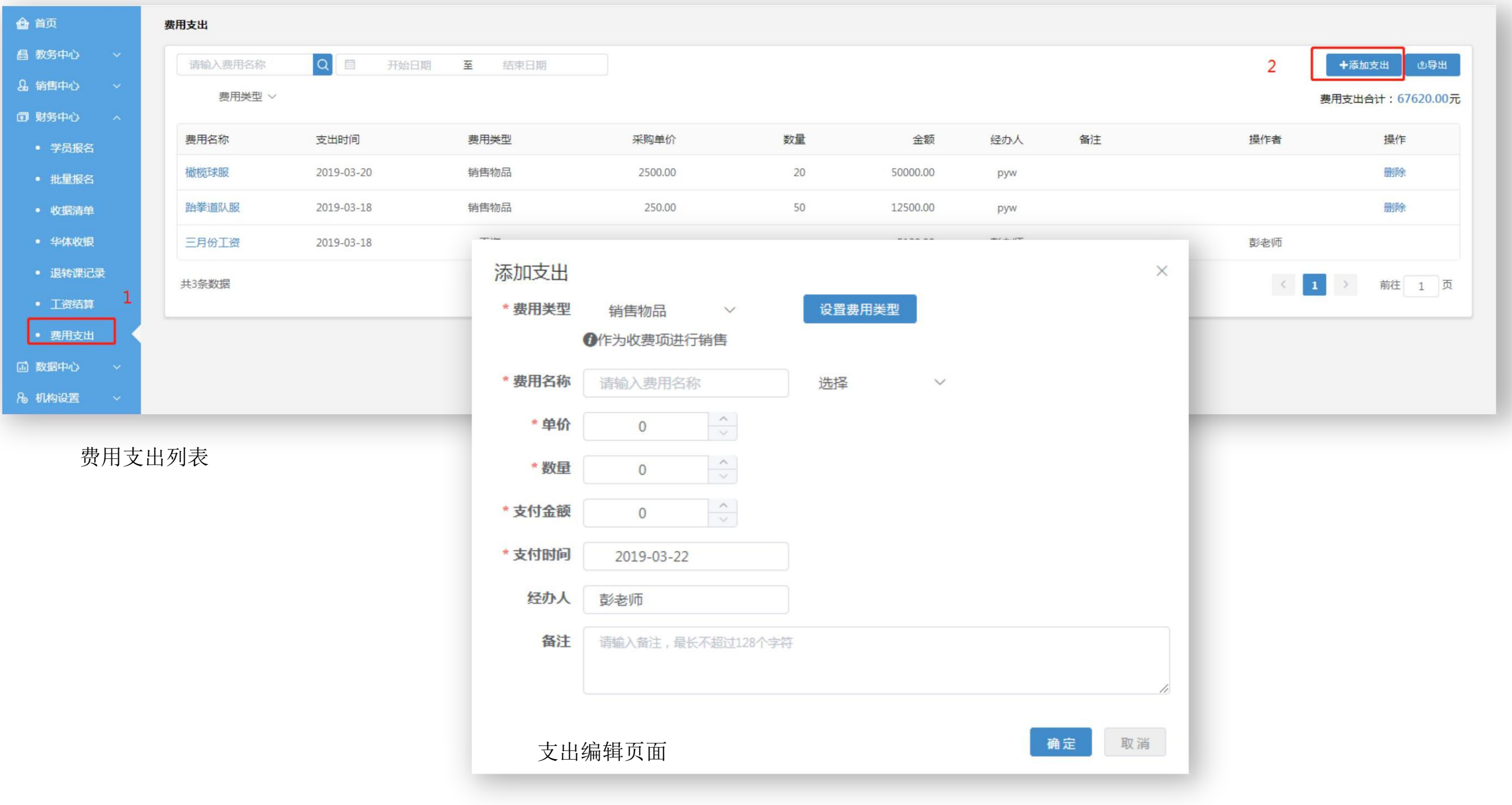

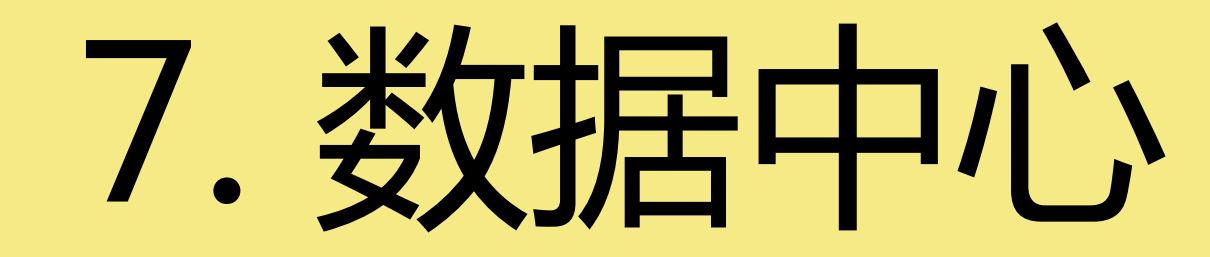

教务数据

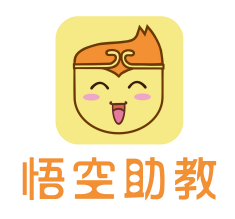

(1) 授课课时:可筛选统计某段时间内的授课课时,根据授课课时对课程质量进行分析预判。 (2) 课消金额:可筛选统计某段时间内的课消金额,根据课消金额对课程质量进行分析预判。 (3) 学员出勤率,根据学员出勤率的变化趋势, 判断出班级和老师的受欢迎度以及相互间差异 (4) 学员退费率:根据学员退费率的变化趋势,从而发现问题,对症下药,及时调整。 (5) 学员续签率:根据续签率及时发现班级、老师间的优劣势,及时调整管理策略,良性发展。 (6) 班级满班率:根据满班率判断班级及老师的优劣势,尽早发现问题,及时调整。

(7) 老师评分值:通过家长对老师评分,判定老师的家校互动质量。

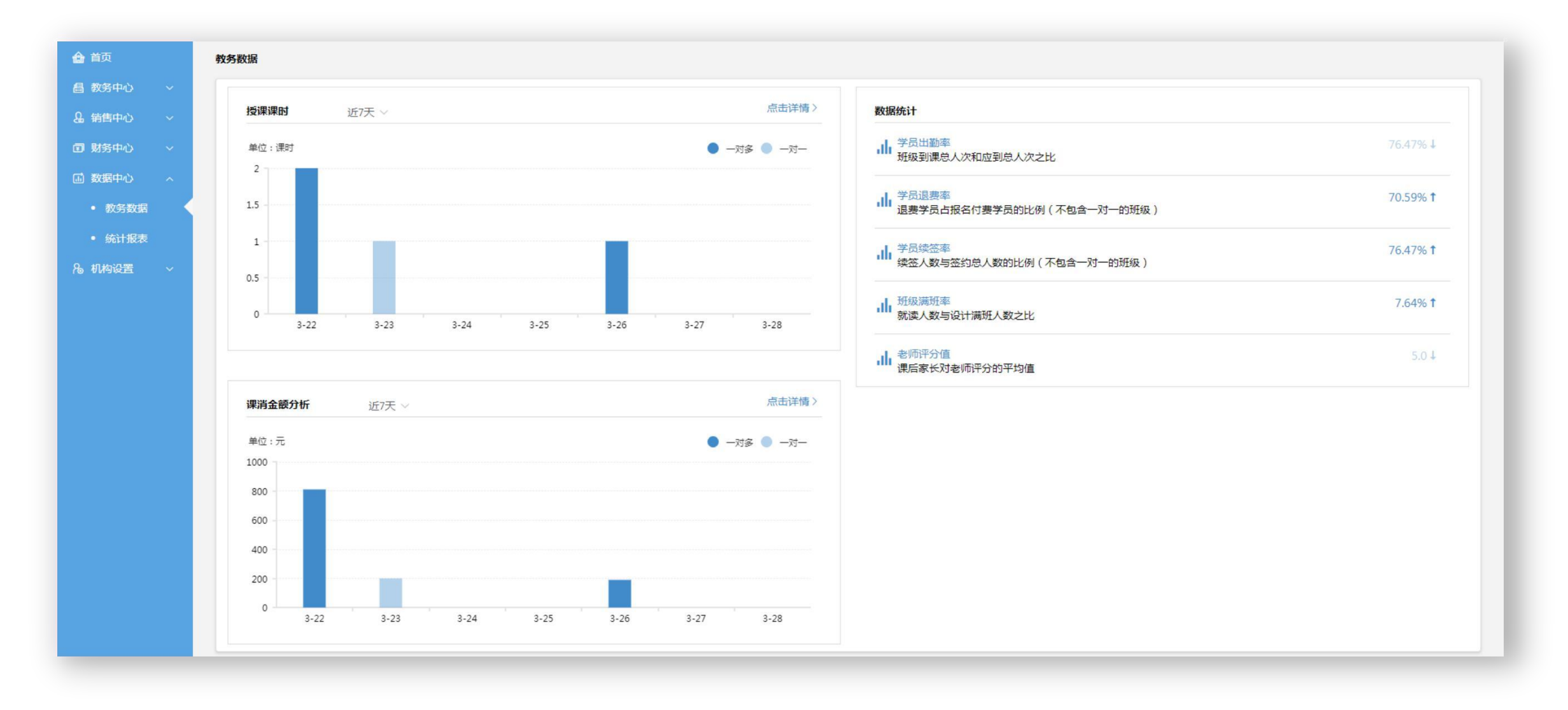

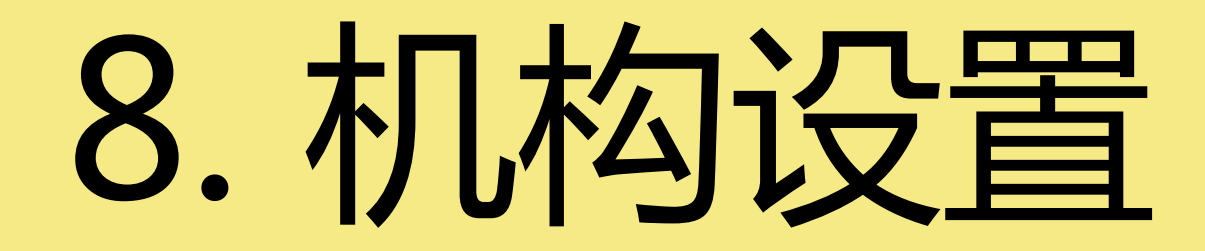

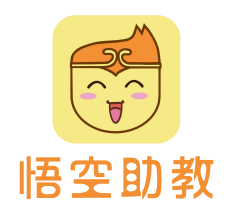

# 基础设置<br>- THE TERTE TERTES<br>生源设置: 机构根据自身实际情况,自定义学员来源,方便机构完善销售线索,让筛选学员更便捷。

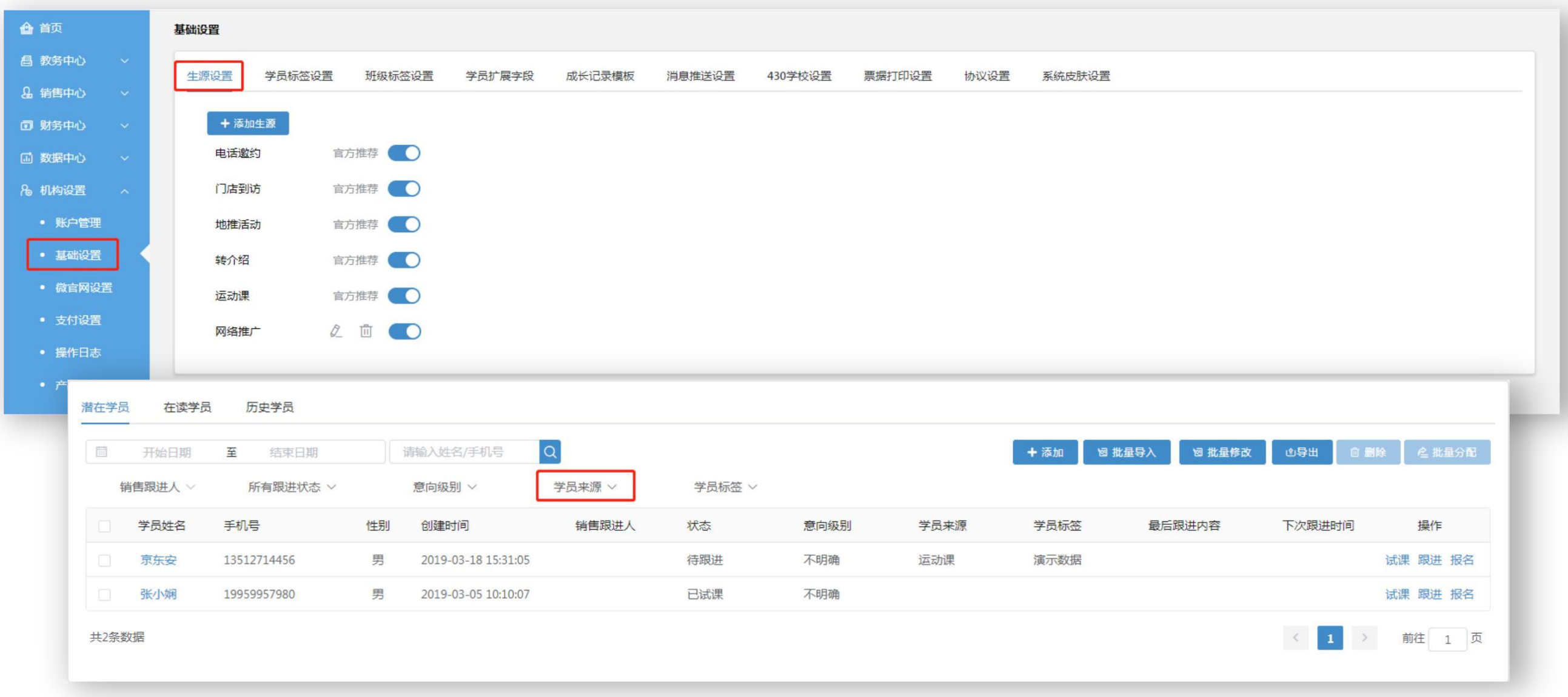

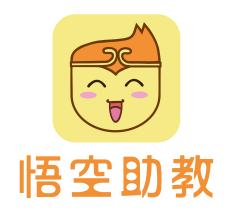

# 基础设置

学员标签**/**班级标签设置:机构可以为学员和班级自定义标签,方便机构快速精准筛选学员。

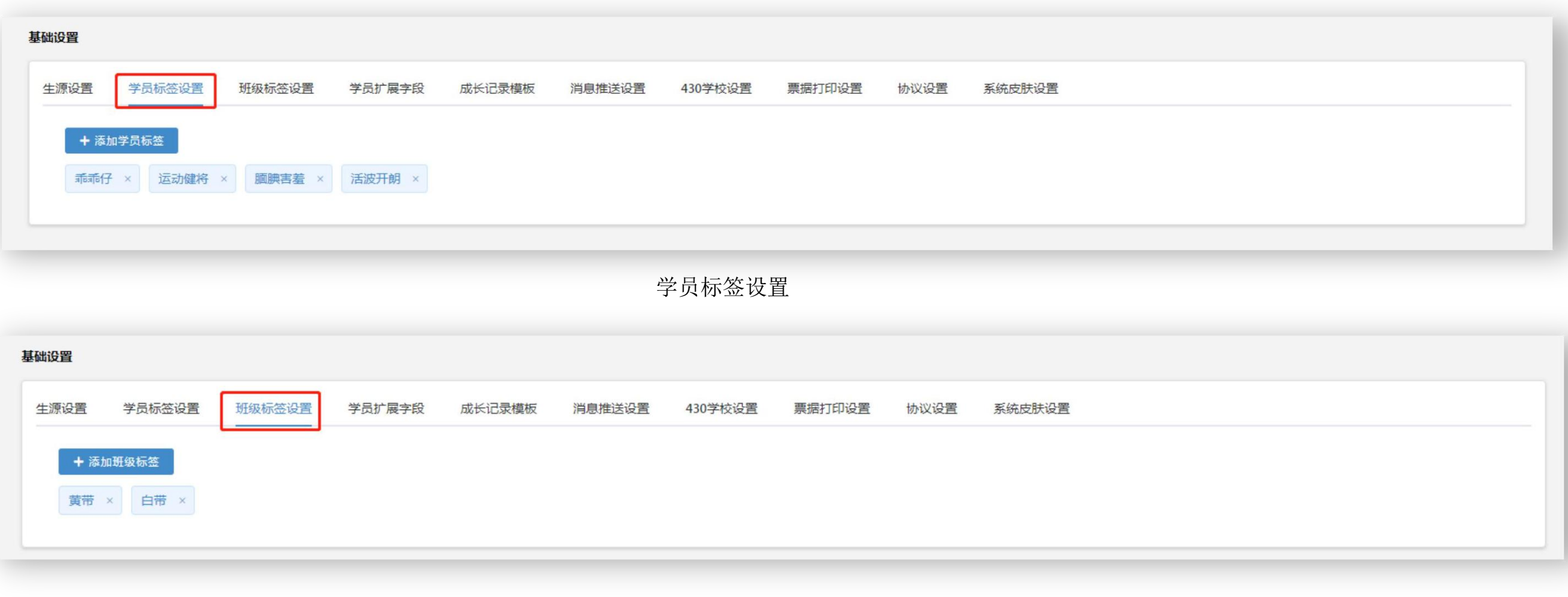

班级标签设置

基础设置

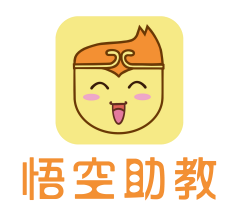

学员扩展字段:若系统现有基础资料收集字段未能满足机构需求,机构可以自定义拓展字段。设置完成后点击进 入学员详情页,可对单个学员进行修改。可在销售中心-学员档案-潜在学员-批量导入/批量修改,进行批量修改。

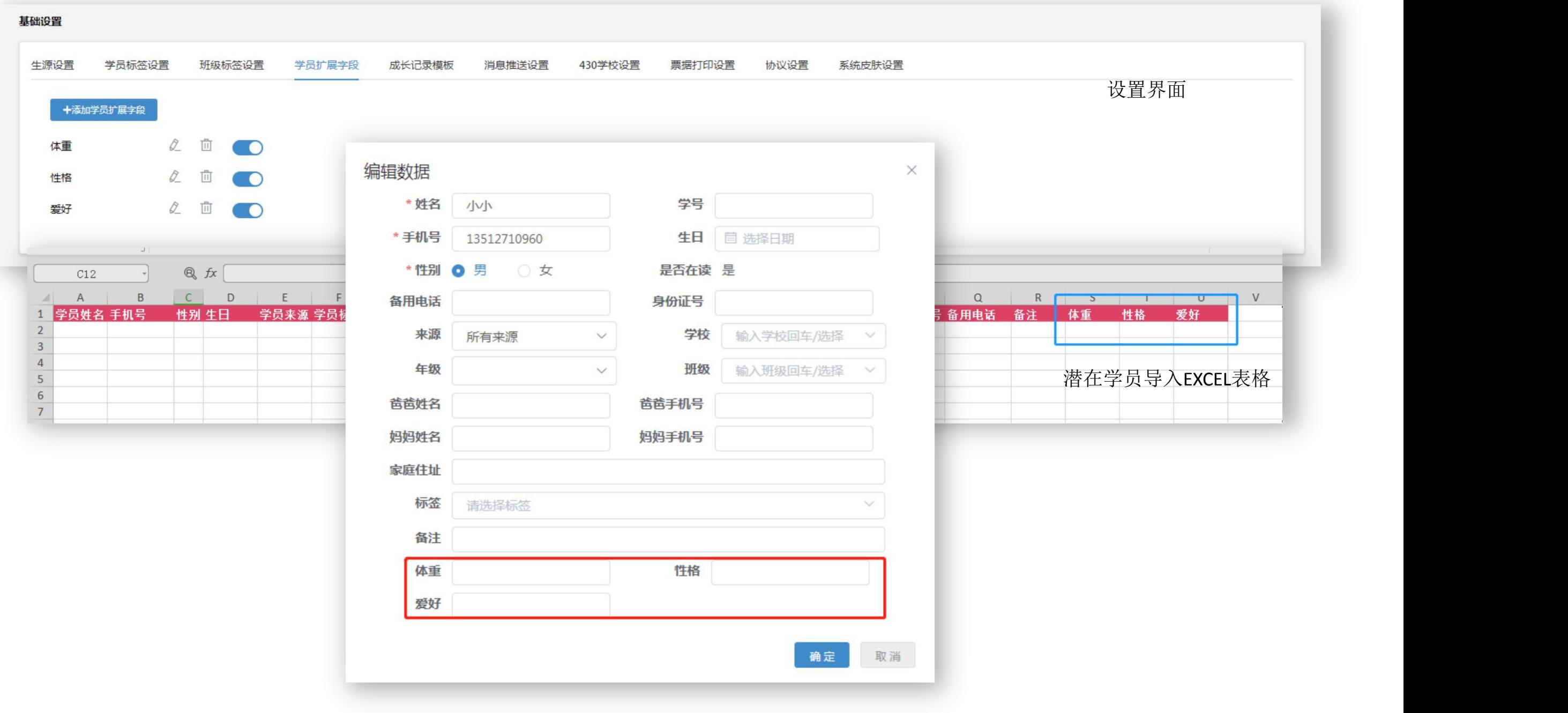

基础设置

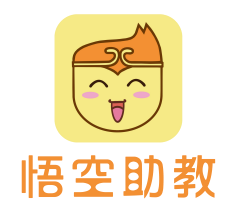

## 成长记录模板:机构可自定义添加成长记录模板,然后在添加成长记录可选择添加的模板类型。

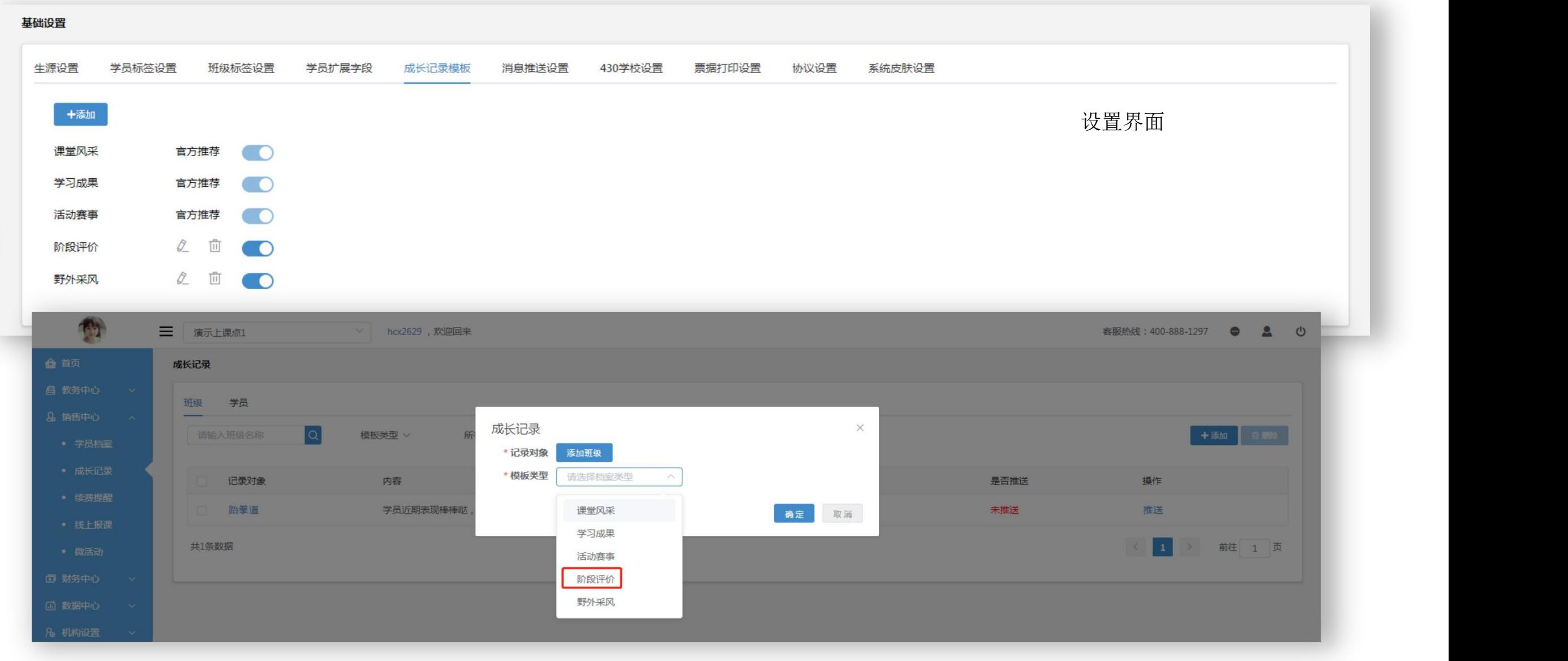

成长记录编辑页面

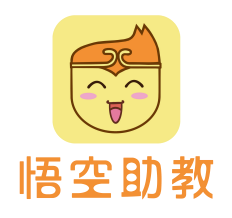

# 基础设置

### 消息推送设置:

- 学员签到通知:自定义是否发送签到通知给家长。
- 查看剩余课时:自定义推送签到通知是否包含剩余课时信息。
- 学员上课提醒: 机构可设置提前XX小时(最大可设值为72小时)推送上课提醒给家长,并可自定义推送文字内容。

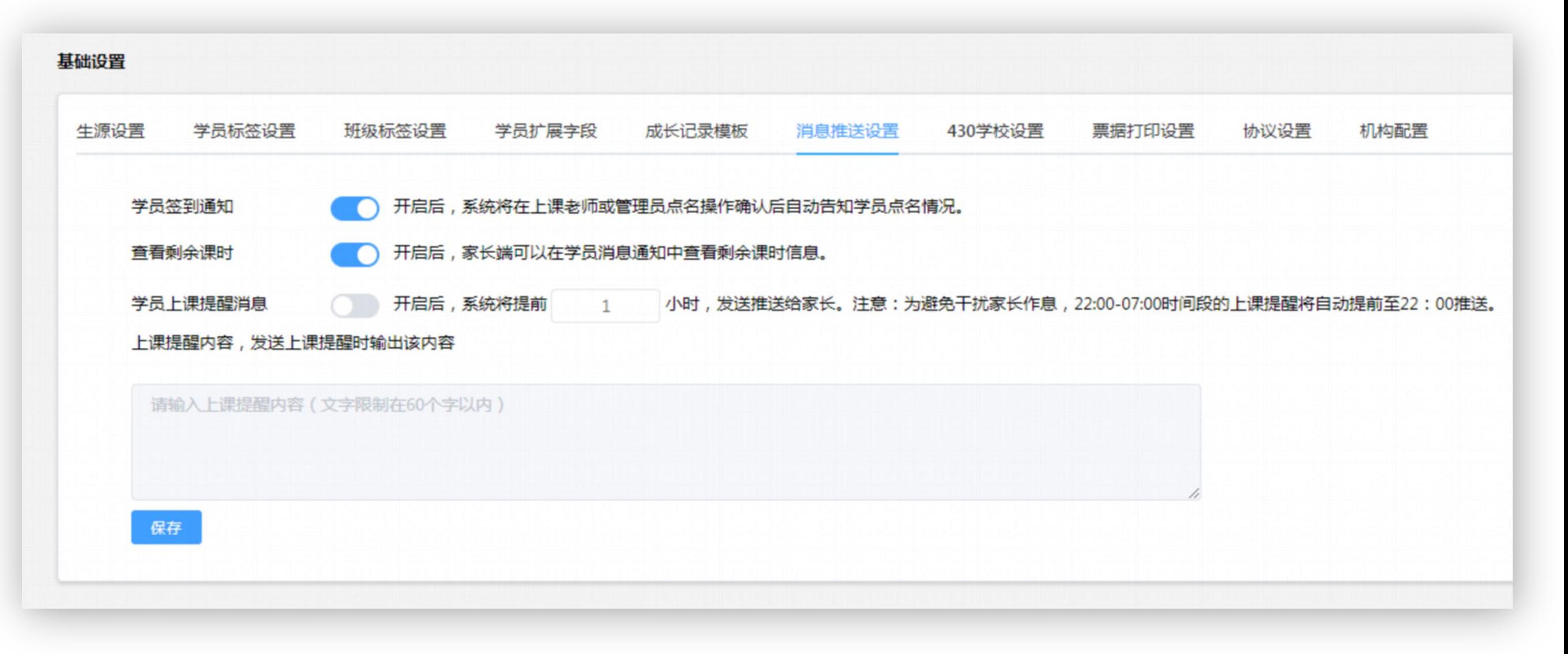

基础设置

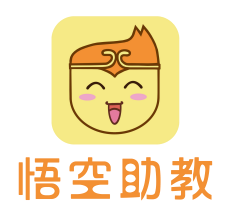

### **430**学校设置:

- 1.设置课程所在校区,校区关联上课点及学校分类。
- 2.设置线上课程,勾选线上展示+是否**430**课程,选择此线上课程关联上课点。

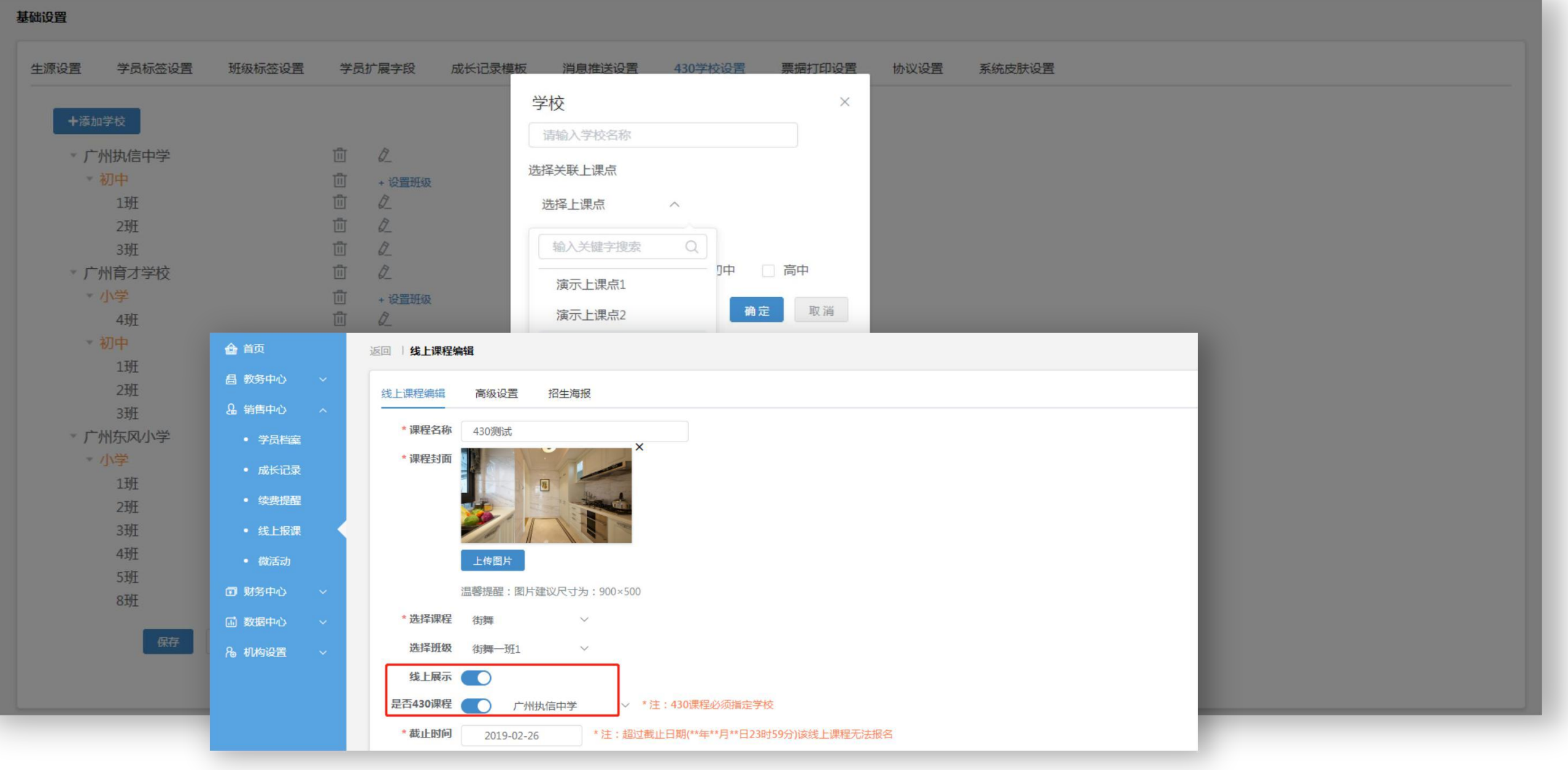

基础设置

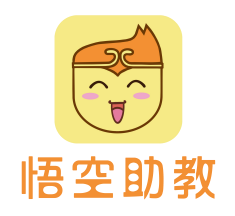

### **430**学校设置:

3. 家长进入机构服务号微官网,点击**430**报课按钮,如未在机构登记学员则进入登记页面,登记完成后进入该学 员所在学校的报课页面,家长点击进行付费报课,即可完成报名流程。

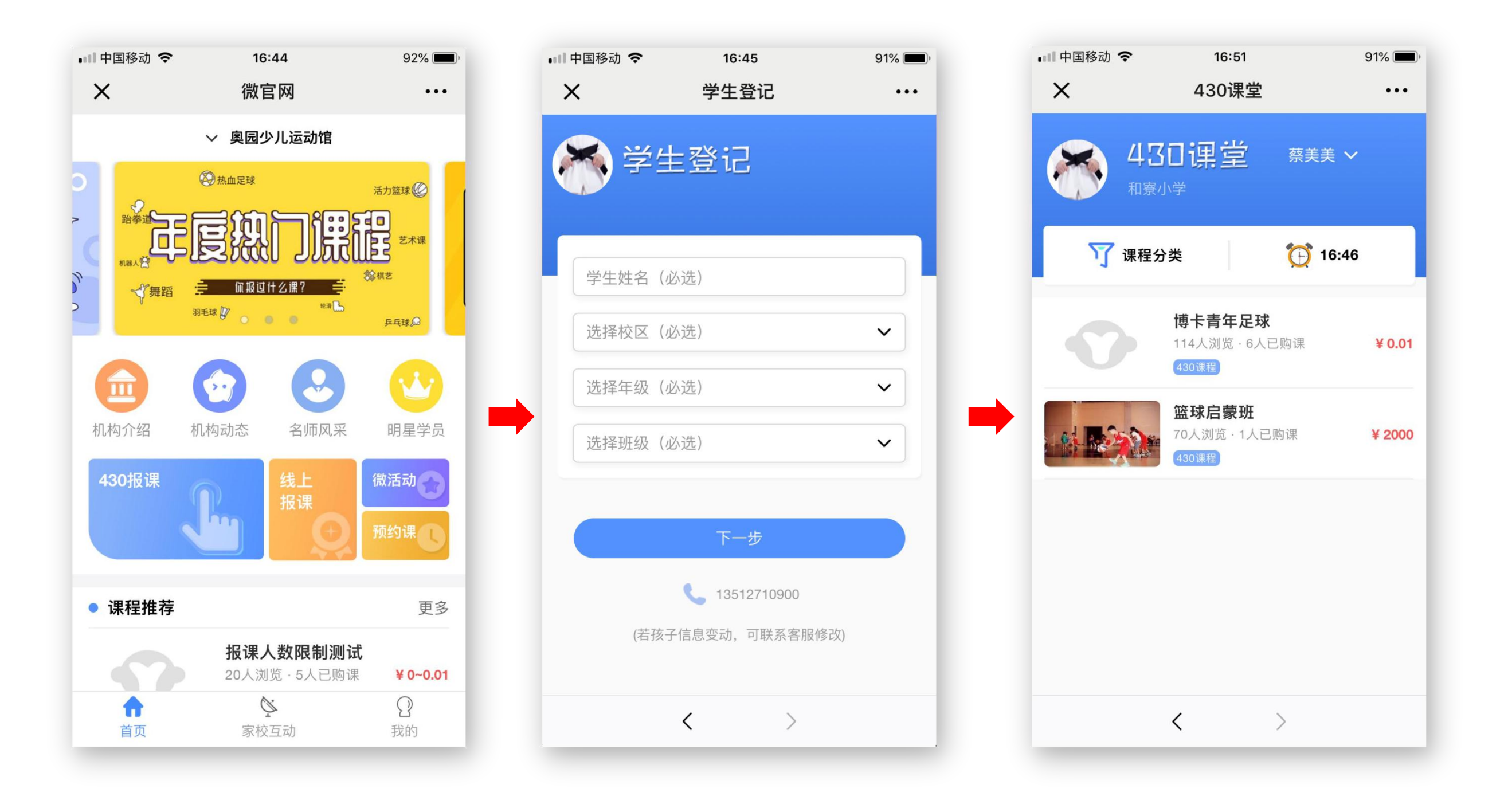

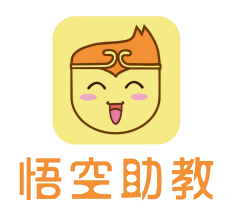

# 基础设置

### **430**学校设置:

4. 机构可根据报名时间、学员姓名/手机号码、学校、年级、班级去查看430学员报课详情并支持一键导出。

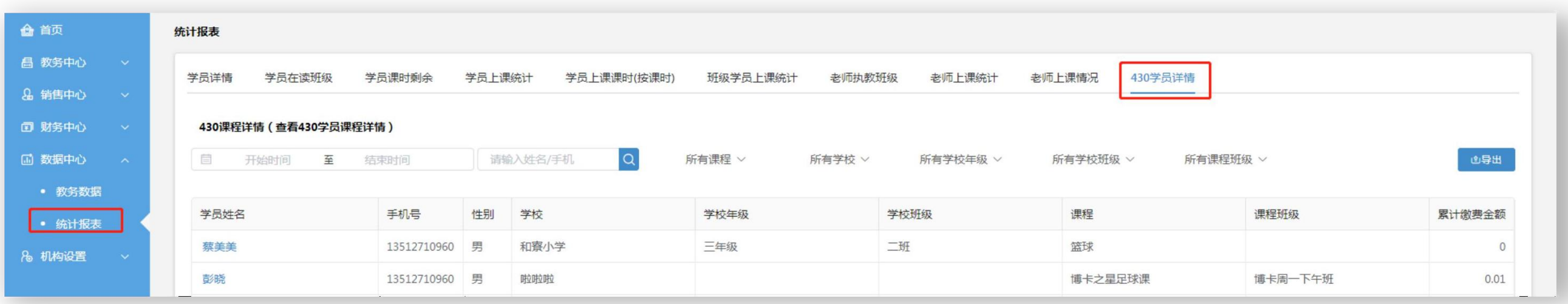

基础设置

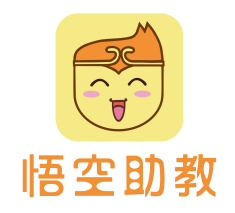

协议设置:协议设置后,关联对应线上课程,家长报课时需查看且同意时方能购买课程。

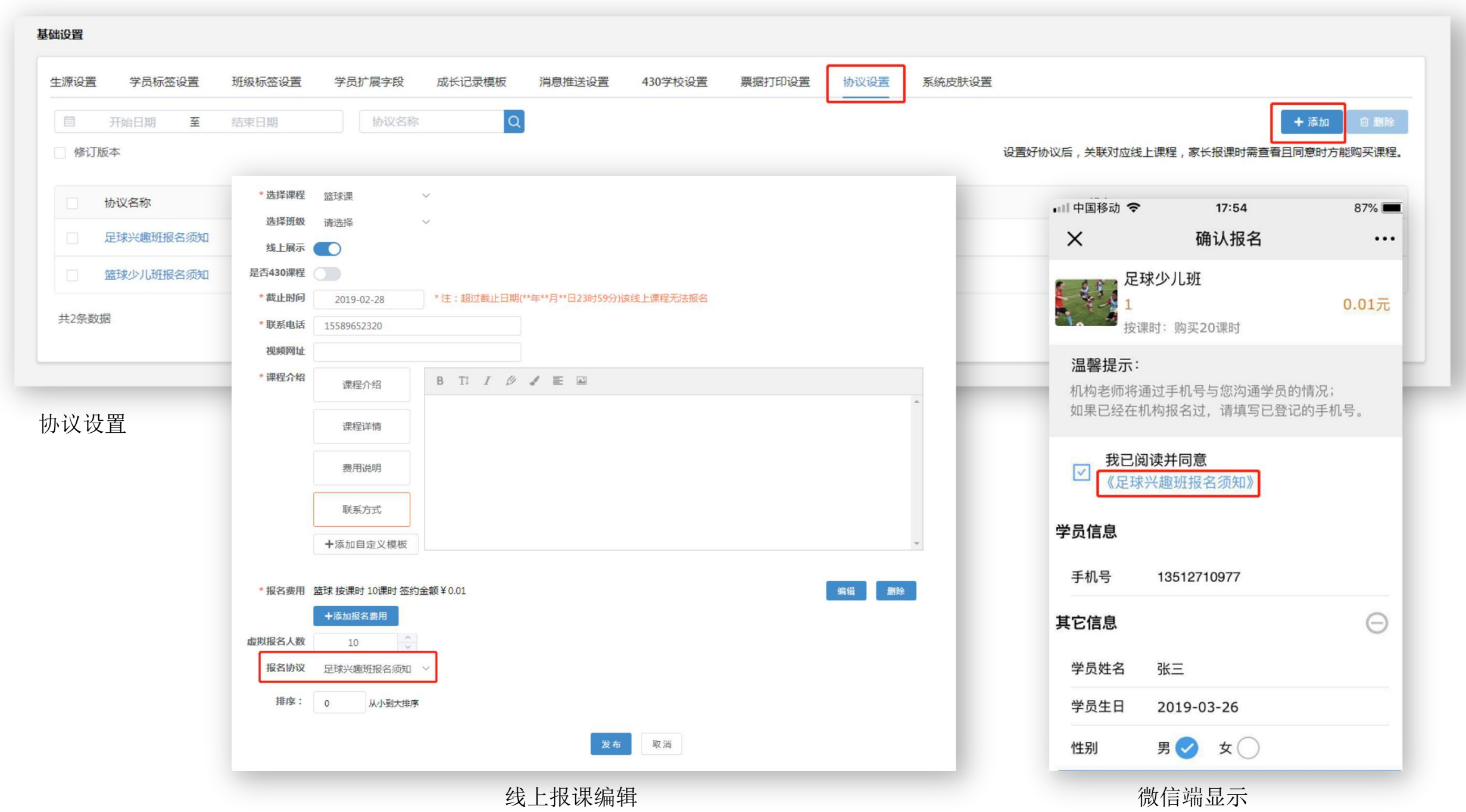

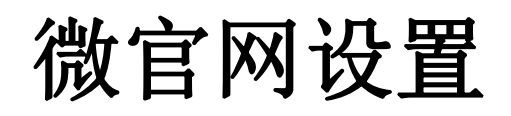

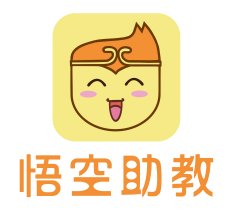

机构展示: 编辑好机构展示内容后, 将在机构服务号微官网进行展示, 增加品牌曝光度。

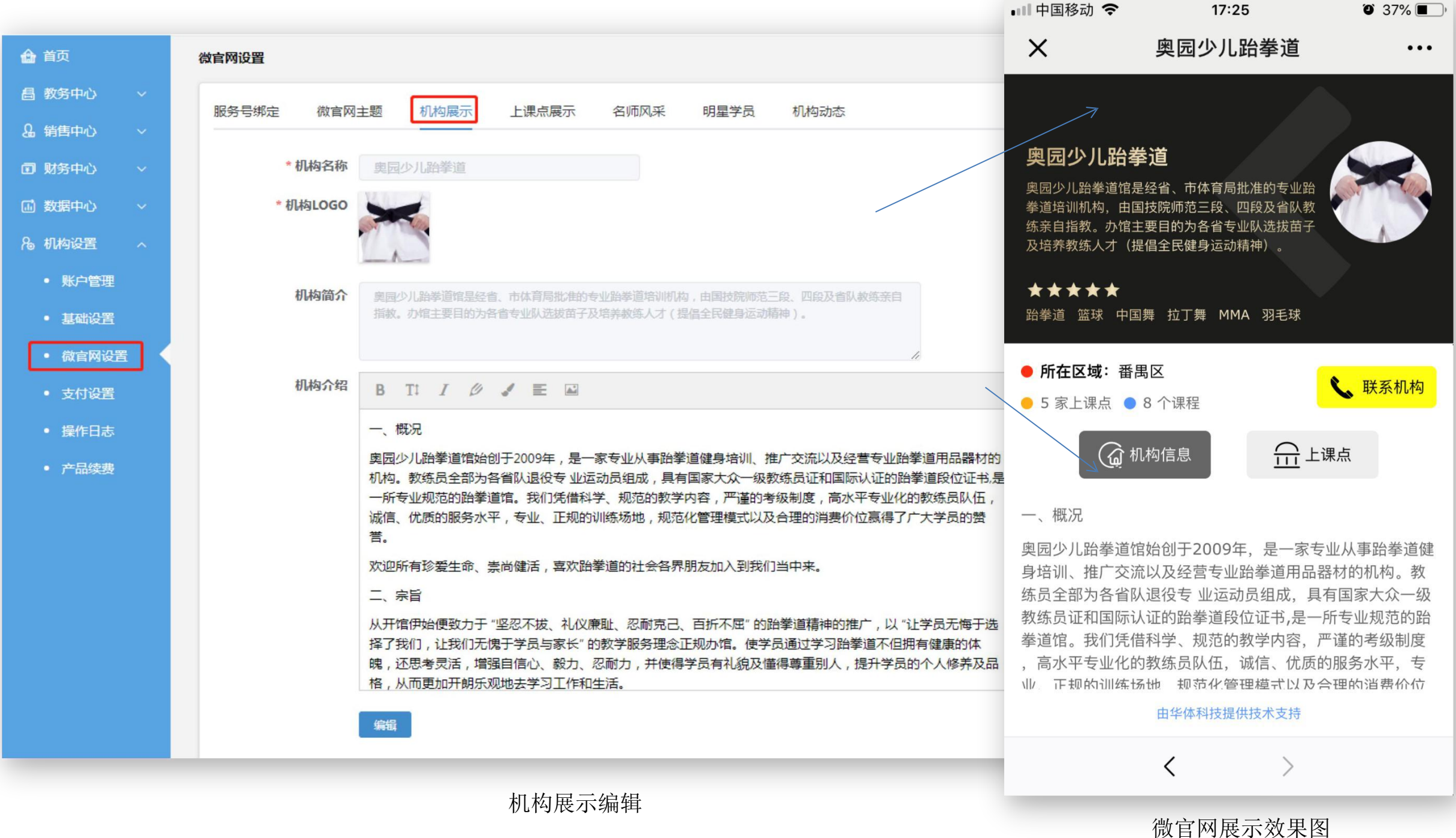

微官网设置

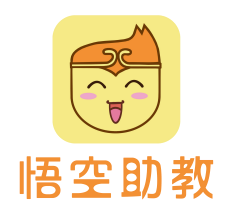

## 上课点展示:编辑好上课点展示内容后,将在机构服务号微官网进行展示,增加品牌曝光度。

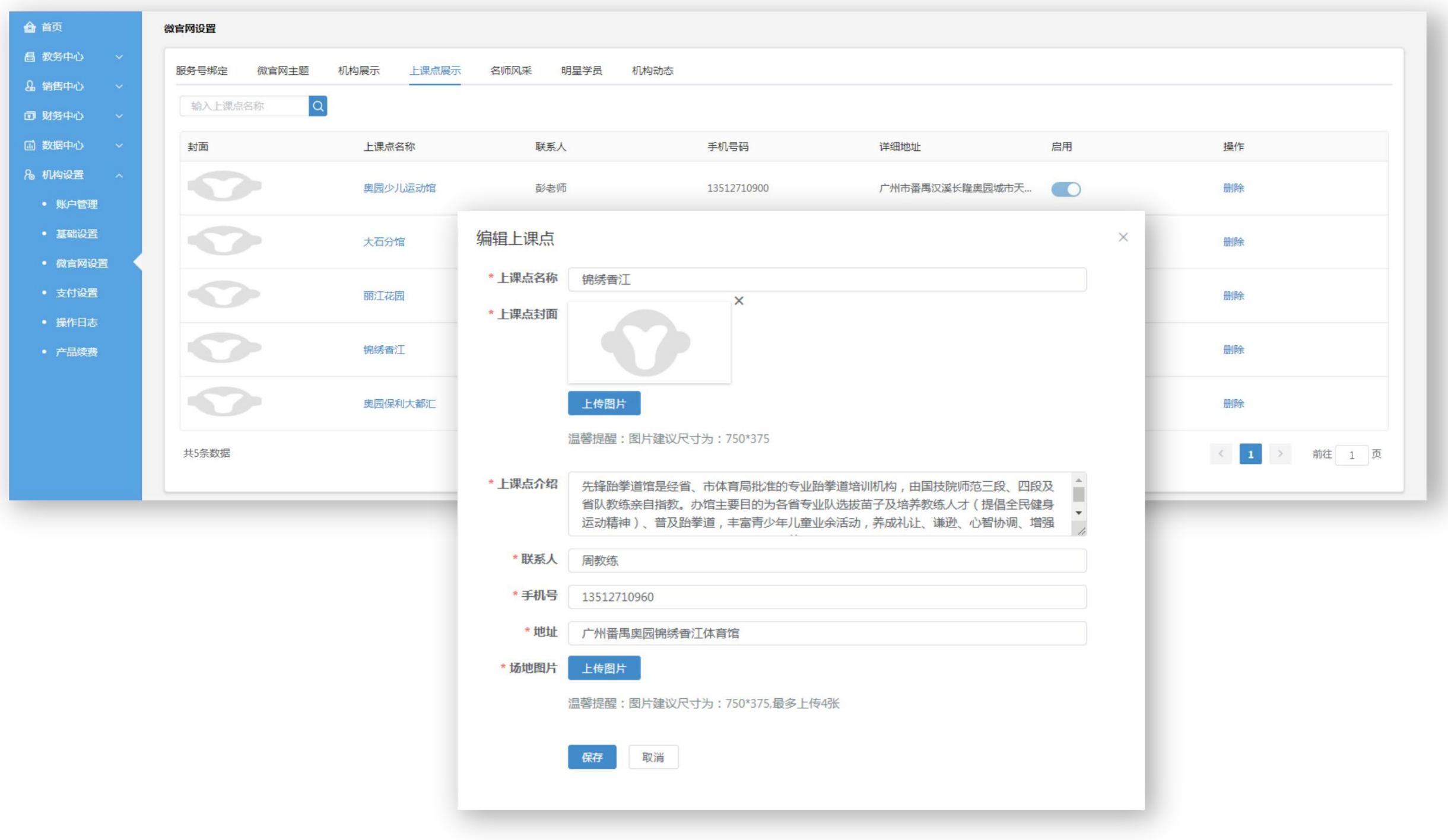

微官网设置

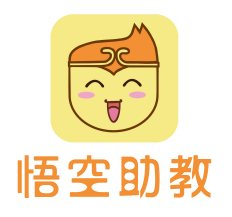

### 名师风采**/**明星学员**/**机构动态:此三项内容亦会在机构服务号微官网进行展示,增加品牌曝光度。

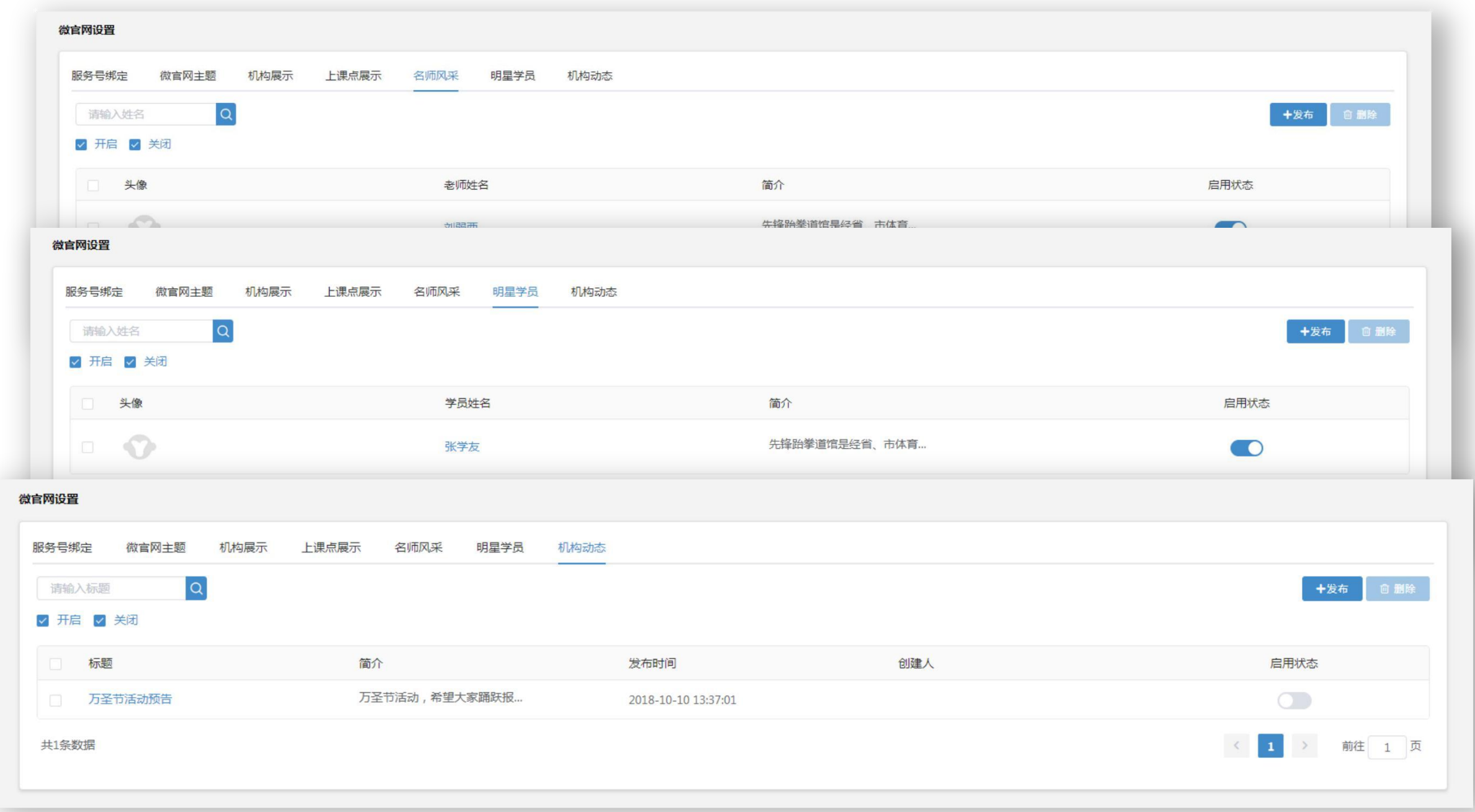

支付设置

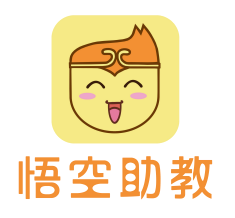

支付设置用于配置华体收银,华体收银支持微信、支付宝、花呗、信用卡支付,提现手续费低至3‰,机构线上 线下报课收款神器。

线上收款使用场景:机构设置好线上课程,家长在机构服务号微官网可实现在线购买,并直接分配到学员指定班 级,交易流水在财务中心**-**华体收银即可查看。

线下收款使用场景:家长现场付款,只需用微信或支付宝扫系统生动的动态二维码,然后完成付款,即可实现快 速付款。华体收银还支持被扫,机构只需配置扫码枪,家长出示付款码,一扫即实现快速付款。

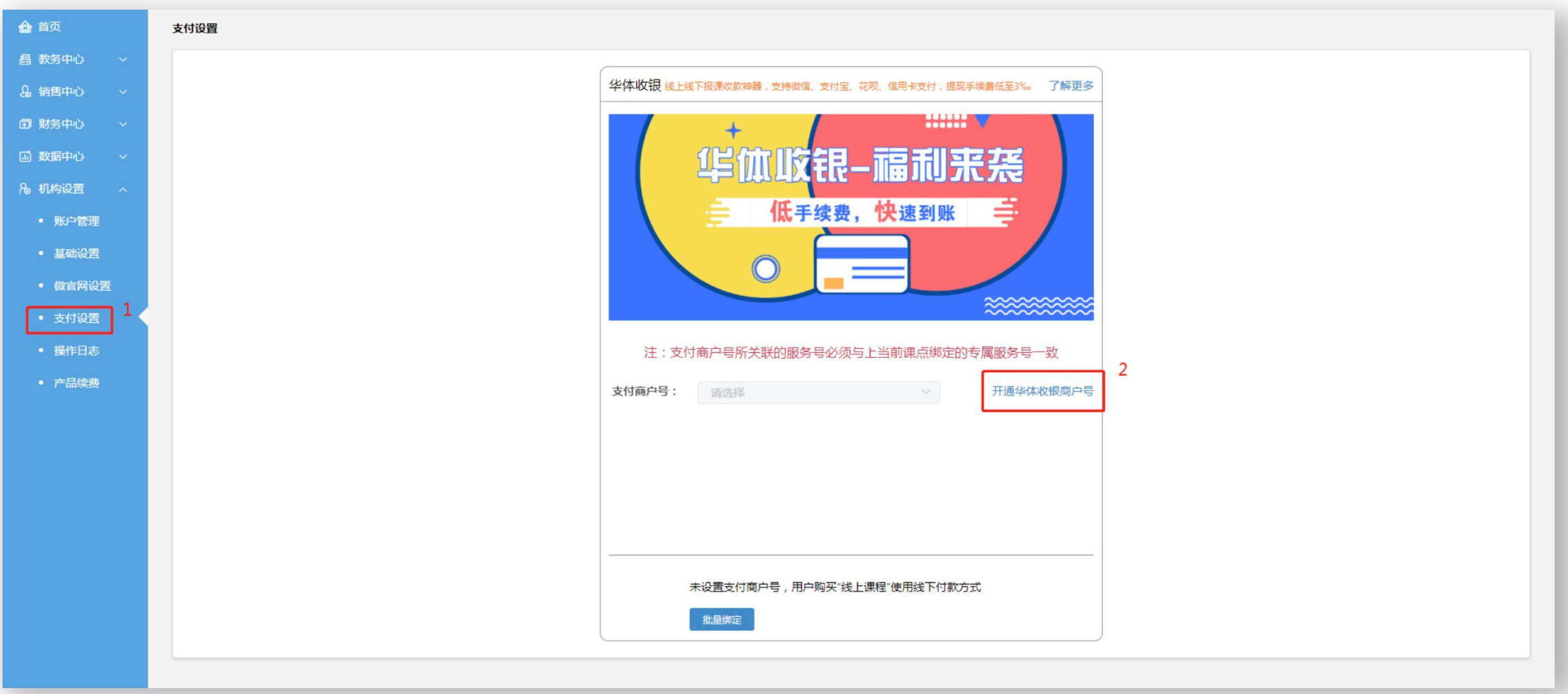

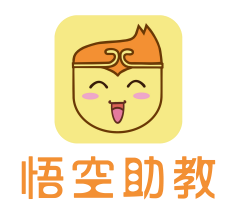

支付设置

### 开通步骤:

1. 点击开通华体收银商户号。2. 点击创建支付商户。

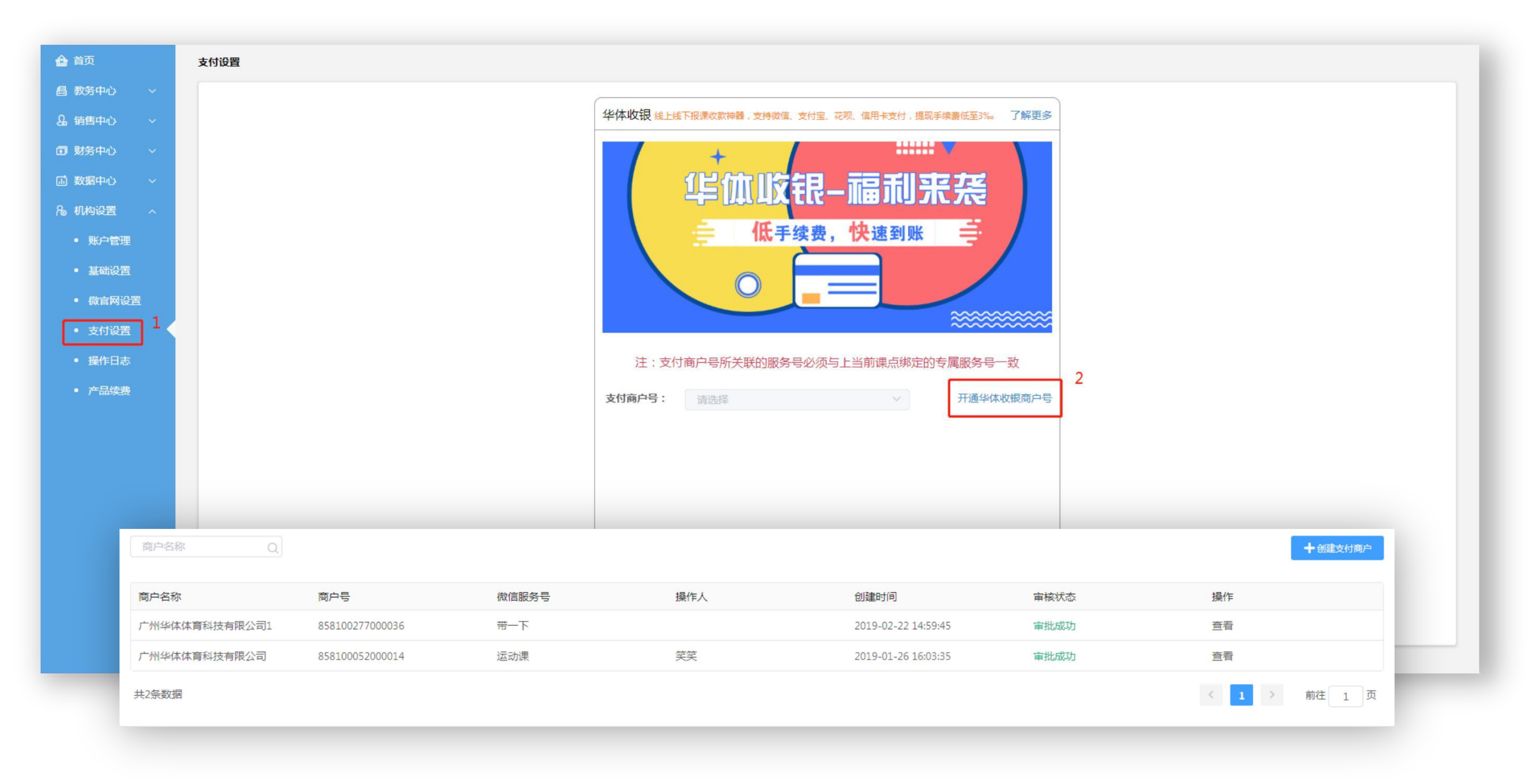

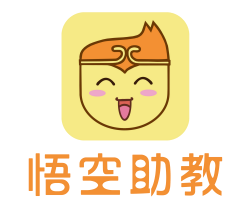

支付设置

## 开通步骤:

## 3. 根据所需填写资料录入,提交审核。

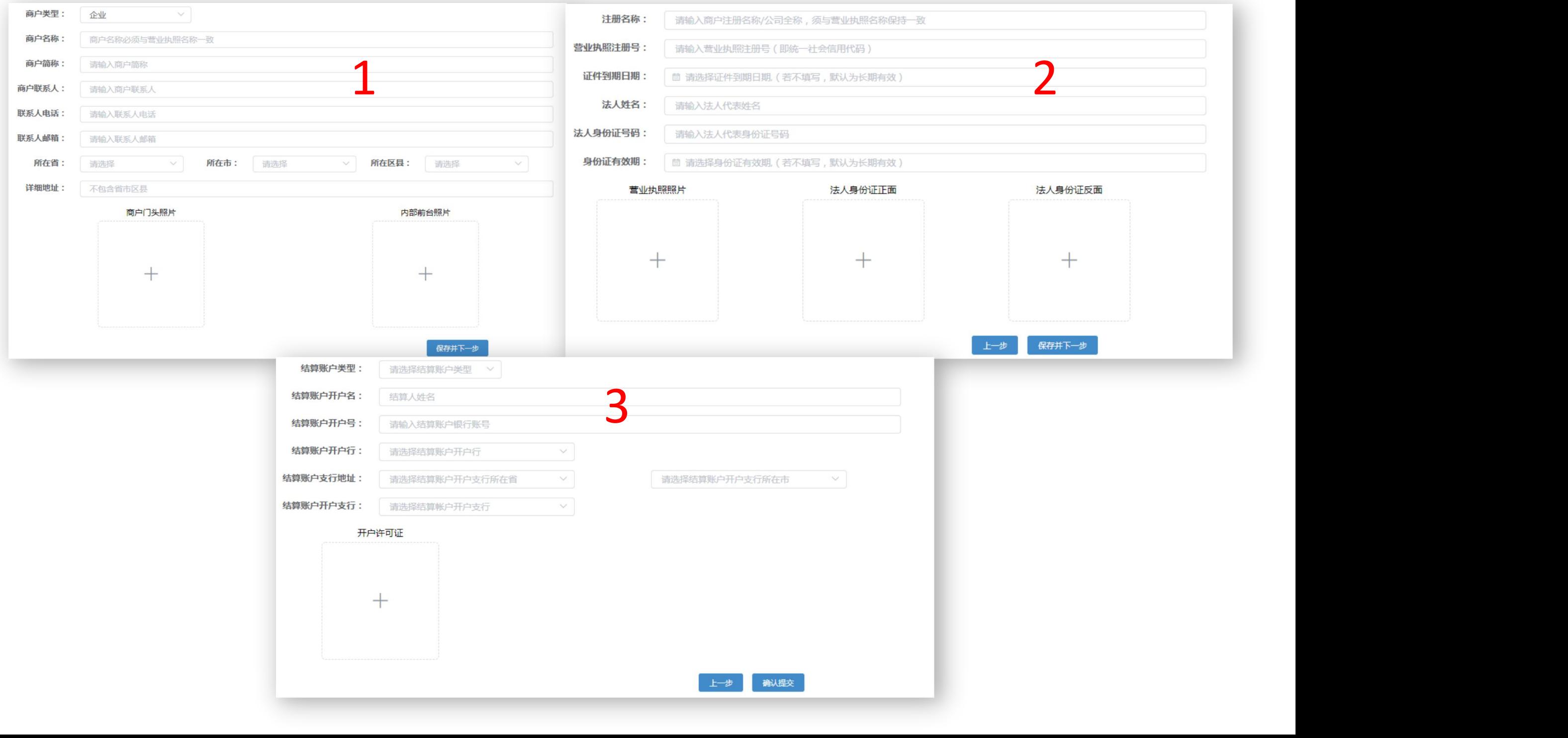

支付设置

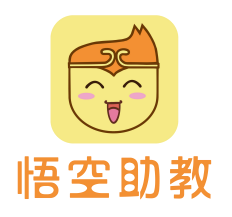

开通步骤:

- 4. 查看审核状态,状态显示为审批成功,则表示华体收银商户号已开通成功。
- 5. 点击批量绑定,选择好各上课点商户号,点击获取验证码,获取到馆主手机验证码,点击确认批量绑定。

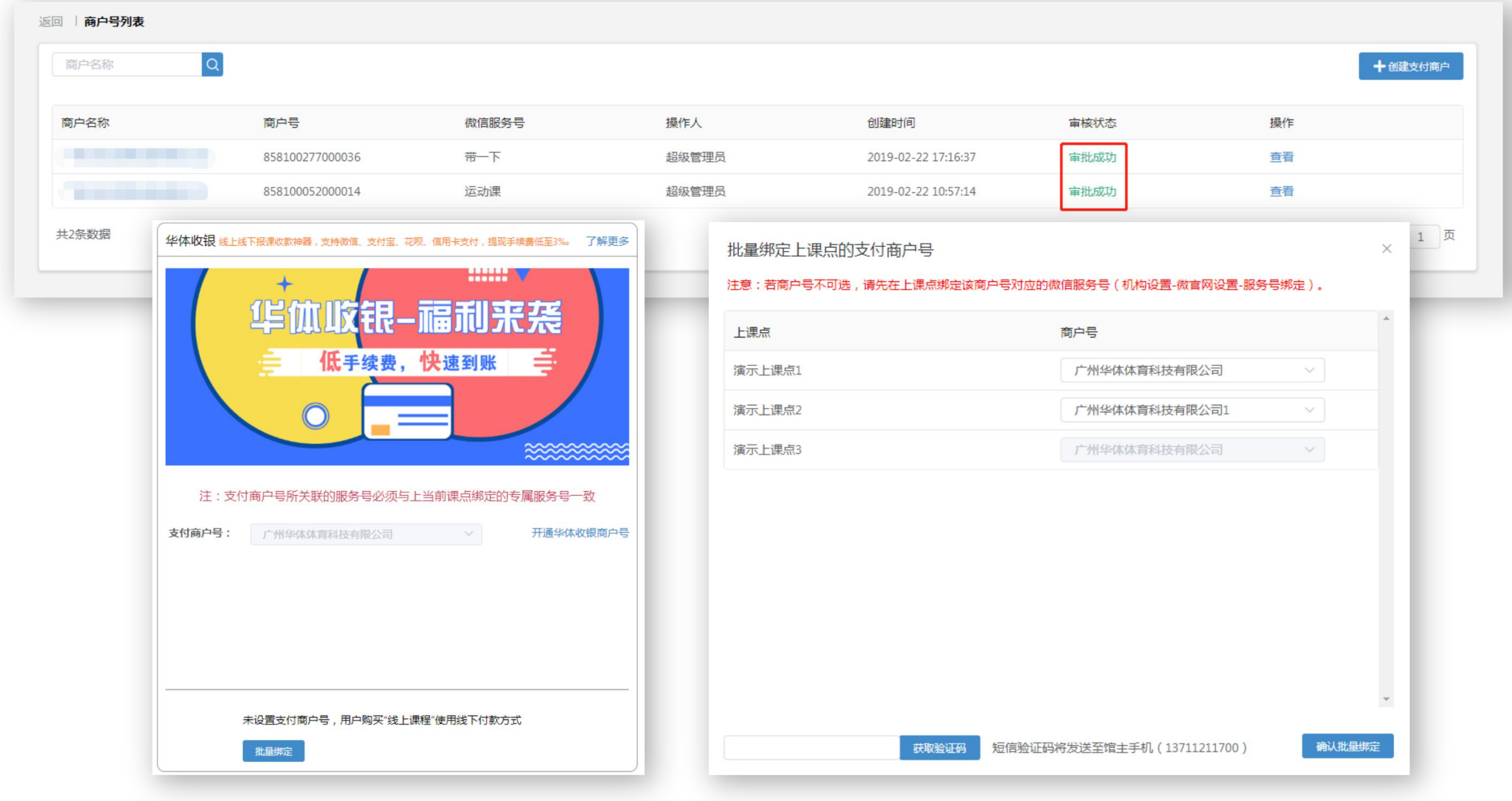

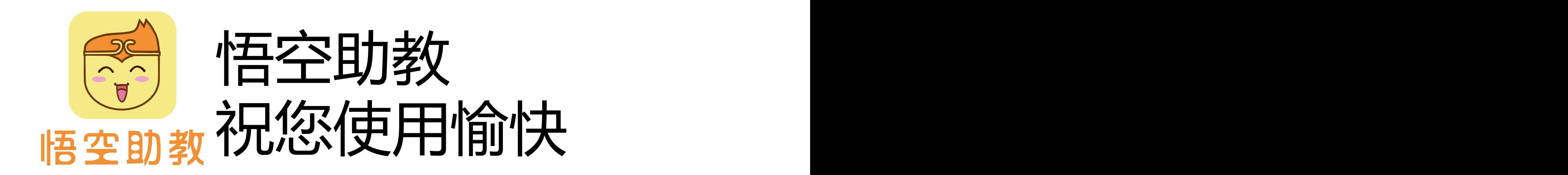